# Joint Legacy Viewer (JLV) 2.7.2 User Guide

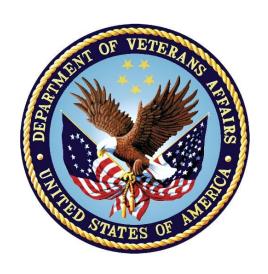

March 2019 Version 1.1

**Department of Veterans Affairs** 

Office of Information and Technology (OIT)

# **Revision History**

| Date       | Version | Description                                  | Author   |
|------------|---------|----------------------------------------------|----------|
| 03/27/2019 | 1.1     | Received VA PM/COR approval                  | AbleVets |
| 03/27/2019 | 1.1     | Submitted for approval                       | AbleVets |
| 03/18/2019 | 1.0     | Submitted for review                         | AbleVets |
| 02/24/2019 | 0.1     | Initial draft of artifact from last approved | AbleVets |

#### **Artifact Rationale**

Per the Veteran-focused Integrated Process (VIP) Guide, the user guide is required to be completed prior to Critical Decision Point #2 (CD2), with the expectation that it is updated as needed. A user guide is a technical communication document intended to give assistance to people using a system, such as Veterans Health Information Systems and Technology Architecture (VistA) end users. It is usually written by a technical writer, although it can also be written by programmers, product or project managers, or other technical staff. Most user guides contain both a written guide and the associated images. It is usual to include screenshots of the human-machine interfaces, and hardware manuals often include clear, simplified diagrams. The language used is matched to the intended audience, with jargon kept to a minimum or explained thoroughly. The user guide is a mandatory, build-level document, and should be updated to reflect the contents of the most recently deployed build. The sections documented herein are required if applicable to your product.

# **Table of Contents**

| 1. | Introduction                                             | 1  |
|----|----------------------------------------------------------|----|
|    | 1.1. Purpose of the Guide                                | 1  |
|    | 1.1.1. Guide Conventions                                 | 2  |
|    | 1.1.2. Terminology                                       | 2  |
|    | 1.2. Assumptions                                         |    |
|    | 1.3. System Requirements                                 | 2  |
|    | 1.4. Getting Help                                        | 3  |
| 2. | Logging in to JLV                                        | 3  |
|    | 2.1. VHA User Login                                      | 3  |
|    | 2.2. CAPRI-Claims User Login                             | 5  |
|    | 2.3. Editing Your User Profile at Login                  | 5  |
|    | 2.4. Logging Out of the Current JLV Session              | 7  |
| 3. | The Elements and Functionality of JLV                    |    |
|    | 3.1. The JLV Portal Pages                                | 7  |
|    | 3.1.1. Default View                                      | 8  |
|    | 3.1.2. System Menu                                       | 9  |
|    | 3.1.3. References Widget                                 | 9  |
|    | 3.1.4. Viewing System Status                             | 10 |
|    | 3.1.5. Patient Context Management                        | 12 |
|    | 3.1.5.1. Suspending Context                              | 12 |
|    | 3.1.5.2. Establishing Context                            | 13 |
|    | 3.1.5.3. Unable to Communicate with Vault                | 14 |
|    | 3.1.5.4. Context Synchronization Failure                 | 14 |
|    | 3.2. Customizing JLV                                     | 15 |
|    | 3.2.1. Setting the Data Source                           | 15 |
|    | 3.2.2. Setting the UI Theme                              | 15 |
|    | 3.2.3. Using the Accessible Theme's Functionality        | 18 |
|    | 3.2.3.1. Keyboard Focus and Screen Navigation            | 19 |
|    | 3.2.3.2. Accessible Theme Screen Navigation              | 20 |
|    | 3.3. User-Restricted Access to Patient Data              | 21 |
|    | 3.3.1. VHA Users Viewing DoD-only Patients               | 21 |
|    | 3.3.2. CAPRI-Claims Users Viewing Patients with DoD Data | 22 |
|    | 3.3.3. Access to DoD Sensitive Records                   | 23 |
|    | 3.4. Patient Searches                                    | 24 |
|    | 3.4.1. PDWS Search Rules and Supported Searches          | 24 |
|    | 3.4.2. MVI Search Guidelines                             | 25 |
|    | 3.4.3. Patient Search Using DoD ID                       | 25 |

|    | 3.4.4.   | Patient Search Using SSN                      |      |
|----|----------|-----------------------------------------------|------|
|    | 3.4.5.   | Advanced Patient Search Options               |      |
|    | 3.4.6.   | Family Member Search                          | 29   |
|    | 3.4.7.   | Recently Viewed Patients List                 | 31   |
| 4. | Widg     | jets                                          | . 32 |
|    | 4.1.     | Accessing and Opening Widgets                 | 33   |
|    | 4.2.     | Widget Navigation and Display Options         | 34   |
|    | 4.3.     | Widget Toolbars                               | 34   |
|    | 4.4.     | Minimized vs. Expanded Widget View            | 35   |
|    | 4.5.     | Sort and Filter Options                       | 36   |
|    | 4.5.1.   | Date Range Filters                            | 38   |
|    | 4.5.1.1. | Quick Date Range Filter                       | 39   |
|    | 4.5.1.2. | Start and End Date Filter                     | 40   |
|    | 4.5.2.   | Text Filter                                   | 41   |
|    | 4.6.     | Viewing Connection Status                     | 43   |
|    | 4.7.     | Displaying Widgets on Custom Tabs             | 45   |
|    | 4.8.     | Refreshing Data in a Widget                   | 46   |
|    | 4.9.     | Terminology Normalization                     | 46   |
|    | 4.10.    | VistA Imaging Viewer                          | 47   |
|    | 4.11.    | Using Report Builder                          | 49   |
|    | 4.11.1.  | Adding Multiple Records with EZ Select        | 51   |
|    | 4.11.2.  | Adding Sensitive Records                      | 53   |
|    | 4.11.3.  | Adding One Record                             | 53   |
|    | 4.11.4.  | Adding Only Record Details or Notes           | 53   |
|    | 4.11.5.  | Adding Patient Demographics                   | 54   |
|    | 4.11.6.  | Generating a Report                           | 54   |
|    | 4.11.7.  | Opening a Report                              | 57   |
|    | 4.11.8.  | Delete a Report                               | 57   |
|    | 4.12.    | Printing                                      | 58   |
| 5. | Widg     | get Functionality                             | . 58 |
|    | _        | Patient Demographics Widget                   |      |
|    | 5.1.1.   | Patient Flags and Alerts                      | 59   |
|    | 5.1.2.   | Advanced Directives                           | 60   |
|    | 5.1.3.   | Viewing Third-Party Insurance Information     | 60   |
|    | 5.2.     | Documents Widget                              |      |
|    | 5.2.1.   | Documents Widget Data                         | 62   |
|    | 5.2.2.   | Viewing Documents                             | 63   |
|    | 5.2.3.   | Viewing DoD Sensitive Data                    | 64   |
|    | 5.3.     | Community Health Summaries and Documents - VA | 64   |

| 5.3.1. Community Health Summaries and Documents - VA Widget         | Data 64   |
|---------------------------------------------------------------------|-----------|
| 5.3.2. Viewing VA Community Health Summary Documents                | 65        |
| 5.4. Health Summaries and Reports – VA Only Widget                  | 66        |
| 5.4.1. Health Summaries and Reports – VA Only Widget Data           | 66        |
| 5.4.2. Viewing Health Summaries                                     | 68        |
| 5.5. Military Health System (MHS) GENESIS Widget                    | 70        |
| 5.5.1. MHS GENESIS Widget Data                                      |           |
| 5.5.2. Viewing MHS GENESIS Documents                                |           |
| 6. Troubleshooting                                                  |           |
| 6.1. Special Instructions for Error Correction                      |           |
| 6.1.1. Login Page Error Messages                                    |           |
| 6.1.2. System Error Messages                                        |           |
| A. Acronyms and Abbreviations                                       |           |
|                                                                     |           |
| B. Patient Portal Widgets, Columns, and Supported \                 | /lews / 3 |
|                                                                     |           |
| Table of Figures                                                    |           |
| Figure 1: SSOi Page for VA Users                                    | 4         |
| Figure 2: Edit Profile Link on the JLV Login Page                   | 6         |
| Figure 3: User Profile Data Source and User Interface Option Fields |           |
| Figure 4: JLV Log Out Icon                                          |           |
| Figure 5: Default View                                              |           |
| Figure 6: JLV Tools on the Portal Pages                             |           |
| Figure 7: More JLV Functionality                                    |           |
| Figure 8: References Widget                                         |           |
| Figure 9: System Status on the JLV Login Page                       |           |
| Figure 10: System Status on the JLV Toolbar                         |           |
| Figure 11: Context Indicator                                        |           |
| Figure 12: Suspending Context                                       |           |
| Figure 13: CCOW Warning Message                                     |           |
| Figure 15: Context Synchronization Failure                          |           |
| Figure 16: JLV Settings Dialog Box                                  |           |
| Figure 17: Blue (Default) UI Theme, DoD Data Disabled               |           |
| Figure 18: Dark Gray UI Theme, DoD Data Disabled                    |           |
| Figure 19: Green UI Theme, DoD Data Disabled                        |           |
| Figure 20: Gray UI Theme, DoD Data Disabled                         |           |
| Figure 21: Accessible (508-Compliant) UI Theme, DoD Data Disabled   |           |
| Figure 22: Navigation Using Elements with Keyboard Focus            |           |
| Figure 23: Document Details with Keyboard Focus                     |           |
| Figure 24: VA User Restricted Access Dialog                         |           |
|                                                                     |           |

| Figure 25: | CAPRI-Claims User Audit Notification                         | 23 |
|------------|--------------------------------------------------------------|----|
| Figure 26: | Restricted Access Notification                               | 23 |
| Figure 27: | DoD Sensitive Record and Audit Dialog Box                    | 24 |
| Figure 28: | DoD ID (EDIPI) Search                                        | 26 |
| Figure 29: | SSN Search                                                   | 27 |
| Figure 30: | Additional Identifiers Needed                                | 27 |
| Figure 31: | Advanced Search Options                                      | 28 |
| Figure 32: | Sponsor SSN Search                                           | 30 |
| Figure 33: | Family Members Dialog Box                                    | 31 |
| Figure 34: | Recently Viewed Patients List                                | 32 |
| Figure 35: | Widgets on the Patient Portal                                | 33 |
| Figure 36: | Widget Tray                                                  | 33 |
| Figure 37: | Dynamically Expanded Filter Dropdown in the Documents Widget | 38 |
| Figure 38: | Date Range Filters Applied                                   | 39 |
| Figure 39: | Quick Date Range Filter Options                              | 40 |
| Figure 40: | Start and End Date Display Filter                            | 41 |
| Figure 41: | Vitals Widget Text Filter                                    | 42 |
| Figure 42: | Connection Status Indicator                                  | 43 |
| Figure 43: | Connection Status Details                                    | 44 |
| Figure 44: | Connection Status Window                                     | 44 |
| Figure 45: | Add Custom Tab Icon                                          | 45 |
| Figure 46: | Add Tab Dialog Box                                           | 46 |
| Figure 47: | Camera Icon in the Image Column                              | 48 |
| Figure 48: | Thumbnail and Link in Details View of the Documents Widget   | 48 |
| Figure 49: | Report Builder Icon                                          | 49 |
| Figure 50: | Current Report Tab                                           | 50 |
| Figure 51: | Patient Reports Tab                                          | 51 |
| Figure 52: | Report Builder EZ Select                                     | 52 |
| Figure 53: | Records Added to Report Builder                              | 52 |
| Figure 54: | Report Builder Options                                       | 53 |
| Figure 55: | Demographics Widget Add to Report Builder Icon               | 54 |
|            | Name Report Dialog Box                                       |    |
| Figure 57: | Patient Reports Tab Report Ready and Delete Option           | 56 |
| Figure 58: | Report Ready Message and Indicator                           | 56 |
| Figure 59: | Report Contents Window                                       | 57 |
| Figure 60: | Delete Reports Dialog Box                                    | 57 |
| Figure 61: | Patient Demographics Widget                                  | 58 |
| Figure 62: | Patient Flags Indicator                                      | 59 |
| Figure 63: | Patient Flags and Postings Details                           | 60 |
| Figure 64: | Advanced Directives Dialog                                   | 60 |
| Figure 65: | Insurance Information                                        | 61 |
| Figure 66: | Documents Widget, Minimized View                             | 62 |
| Figure 67: | Documents Widget, Expanded View                              | 63 |
| Figure 68: | Details View of a Document                                   | 64 |

| Figure 69: Community Health Summaries and Documents - VA, Minimized View                                                                                                    | 65                              |
|----------------------------------------------------------------------------------------------------|---------------------------------|
| Figure 70: Community Health Document                                                                                                    | 66                              |
| Figure 71: Health Summaries and Reports - VA Only Widget, Minimized View                                                                                                    | 67                              |
| Figure 72: Health Summaries and Reports - VA Only Widget, Expanded View                                                                                                    | 68                              |
| Figure 73: Health Summary from a Single, Local Site                                                                                                    | 69                              |
| Figure 74: National Health Summary, Multiple Sites                                                                                                    | 69                              |
| Figure 75: MHS GENESIS Widget                                                                                                    | 70                              |
| Figure 76: CCDA Document                                                                                                    | 71                              |
| Figure 77: Login Error - CAPRI Patient Selection Restrictions                                                                                                    | 72                              |
| Table of Tables                                                                                                    |                                 |
| Table of Tables                                                                                                    |                                 |
| Table 1: JLV User Profiles                                                                                                    |                                 |
| Table 1: JLV User Profiles                                                                                                    | 3                               |
| Table 1: JLV User Profiles  Table 2: ESD Contact Information  Table 3: System Status Notices by Service                                                                                                    | 3<br>11                         |
| Table 1: JLV User Profiles                                                                                                    | 3<br>11<br>19                   |
| Table 1: JLV User Profiles  Table 2: ESD Contact Information  Table 3: System Status Notices by Service  Table 4: Accessible Theme Keyboard Shortcuts  Table 5: Navigation Icons and Actions                                                                              | 3<br>11<br>19                   |
| Table 1: JLV User Profiles                                                                                                    | 3<br>11<br>19<br>34             |
| Table 1: JLV User Profiles  Table 2: ESD Contact Information  Table 3: System Status Notices by Service  Table 4: Accessible Theme Keyboard Shortcuts  Table 5: Navigation Icons and Actions  Table 6: Widget Toolbar Icons  Table 7: Error Messages and Resolution Steps | 3<br>19<br>34<br>35<br>73       |
| Table 1: JLV User Profiles                                                                                                    | 3<br>11<br>19<br>34<br>35<br>73 |
| Table 1: JLV User Profiles  Table 2: ESD Contact Information  Table 3: System Status Notices by Service  Table 4: Accessible Theme Keyboard Shortcuts  Table 5: Navigation Icons and Actions  Table 6: Widget Toolbar Icons  Table 7: Error Messages and Resolution Steps |                                 |

## 1. Introduction

Born from a joint Department of Defense (DoD)—Department of Veterans Affairs (VA) venture called JANUS, Joint Legacy Viewer (JLV) was directed by the Secretary of the VA and the Secretary of Defense in early 2013 to further support interoperability between the two departments. JLV is a centrally hosted, Java-based web application managed as a single code baseline and deployed in separate DoD and VA environments. Its browser-based, graphical user interface (GUI) provides an integrated, read-only view of Electronic Health Record (EHR) data from the VA, DoD, and Veterans Health Information Exchange (VHIE) community partners, within a single application.

JLV eliminates the need for VA and DoD clinicians to access disparate viewers. The GUI retrieves clinical data from several native data sources and systems, then presents it to the user via widgets, each corresponding to a clinical data domain.

Users can create and personalize tabs, drag and drop widgets onto tabs, sort data within a widget's columns, set date filters, and expand a widget for a detailed view of patient information. Within each widget, a circular, blue icon indicates the data retrieved is from a VA source; a square, orange icon indicates that the data retrieved is from a DoD source; and a hexagonal, purple icon indicates data that the data retrieved is from VA VHIE partners.

This document is intended for VA JLV users supporting the:

- Veterans Health Administration (VHA)
- Veterans Benefits Administration (VBA)

<u>Table 1</u> describes authorized JLV users and their responsibilities.

| User                                                       | Description and Responsibilities                                                                           |
|------------------------------------------------------------|----------------------------------------------------------------------------------------------------|
| Compensation and Pension Record Interchange (CAPRI)-Claims | VA administrative staff who access patient EHRs to assist in VBA processes                                 |
| VHA                                                        | VA clinicians and administrative staff who access patient EHRs to assist in providing health care services |
| DoD Clinician                                              | DoD clinicians who access patient EHRs                                                                     |

**Table 1: JLV User Profiles** 

# 1.1. Purpose of the Guide

The purpose of the user guide is to familiarize VA users with the important features and navigational elements of JLV.

The major features of the JLV GUI include:

- Access to patient data (through widgets)
- Patient context management
- User-restricted access (Break the Glass)
- Use of the Report Builder
- Option to use the accessible (508-compliant) interface

#### 1.1.1. Guide Conventions

This document is designed for both online and hardcopy consumption.

- <u>Cross References</u> are indicated by blue, underlined text and provide a hyperlink to figures, tables, and other sections within this guide
- Emphasis is expressed by **bold** and *italicized* text
- The information symbol i calls the reader's attention to additional information

## 1.1.2. Terminology

The following standard terms are used throughout this guide:

- Patient Portal: The page that displays patient data through widgets
- **Provider Portal:** The landing page, or default view, of JLV that appears after logging into the application that displays widgets and the tools that enable quick access to basic features
- **Tab:** A component of the JLV interface that displays the **Patient** and **Provider** portals and presents user-customized views of widgets
- Widget: A component of the JLV interface that enables a user to view information or perform a function
- Widget Tray: An expandable and collapsible tray at the bottom of the portal pages that provides access to all widgets available for placement on the portal pages

# 1.2. Assumptions

The user guide is written from the perspective of VA users, assuming the following:

- You can open, navigate, and use a web browser
- You can use web-based applications, their menu options, and navigation tools
- You have the Uniform Resource Locator (URL) for the JLV **Login** page, a system username, and the required Access and Verify codes
- You are using the functionality of JLV to support VHA and/or VBA workflows

# 1.3. System Requirements

JLV is optimized for use with the VA standard browser, Internet Explorer (IE) version 11. It is recommended that JLV is viewed using:

- A monitor set to a minimum screen resolution of 1024 x 768
- The approved browser, with the browser's zoom percentage set to 100%

JLV must be accessed through IE. Other web browsers may function but are not certified for support. It is also recommended that Adobe Reader be installed on your system.

# 1.4. Getting Help

Please see online help for how-to information within JLV. Please visit <u>JLV Resources</u> for access to JLV training videos and additional JLV training materials.

Prior to contacting the Enterprise Service Desk (ESD) for support (<u>Table 2</u>), please refer to <u>Logging in to JLV</u> for detailed information about how to access JLV and to <u>Troubleshooting</u> for suggested resolution steps and troubleshooting information.

If you are an authorized user having trouble logging in to JLV or experiencing other application issues, please contact the ESD via telephone or by using the YourIT self-service portal for assistance.

#### Redacted

If you are unable to retrieve community partner documents for a patient, please contact your local VHIE Coordinator. If you need assistance identifying your local contact, please e-mail redacted

# 2. Logging in to JLV

Users who have access to the Computerized Patient Record System (CPRS) or CAPRI are automatically authorized to use JLV.

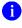

**NOTE:** There is no functionality available to change a user identification (ID) and password in JLV. See <u>Troubleshooting</u> for information about login errors, Access code errors, or Verify code errors.

# 2.1. VHA User Login

These login steps apply to VHA users accessing JLV through a URL.

- 1. Enter the JLV URL (redacted) into the address bar of your Internet browser
  - a. If using CPRS, select the JLV button
- 2. All users are redirected to the VA Single Sign-On Internal (SSOi) page (Figure 1)
  - a. Click the Sign in with VA Personal Identity Verification (PIV) Card graphic
  - **b.** Select the CA B1 certificate, and click **OK**
  - c. Enter your Personal Identification Number (PIN), and click OK

U.S. Department of Veterans Affairs

VA Single Sign-On | Contact Us

VA SINGLE SIGN-ON
Sign in to continue
Sign In with VA PIV Card
View Other Sign-in Options

WARNING:
You have accessed a United States Government computer. Unauthorized use of this computer is a violation of federal law and may be subject you to civil and criminal penalties. This computer and automated systems which run on it, are monitored. Individuals are not guaranteed privacy while using government computers and should, therefore, not expect it. Communications made using this system may be disclosed as allowed by federal law.

Figure 1: SSOi Page for VA Users

- 3. Once authenticated by the SSOi system, you are redirected to JLV
- **4.** Read the important user consent information regarding access to a Government information system, and click **I Accept**

Department of Veterans Affairs | Privacy Policy

- 5. If you have adaptive technology installed, you can check the **Accessibility Mode** option in the top-right corner, above the JLV **Login** page fields
  - a. If selected, JLV opens and displays the application in the 508-compliant Accessible User Interface (UI) theme (See Using the Accessible Theme's Functionality for detailed information)
- 6. Enter your VA login credentials:
  - a. Enter your CPRS (VistA) Access Code
  - b. Enter your CPRS (VistA) Verify Code
  - c. Select VA from the Agency field
  - d. Select your VA Medical Center or regional Health Care System from the Site field
- 7. Click Login

# 2.2. CAPRI-Claims User Login

The following instructions apply to CAPRI-Claims users accessing JLV.

- 1. Enter the URL into the address bar of your Internet browser (redacted)
  - a. If using CAPRI, select the Joint Legacy Viewer tab
- 2. All VA users are redirected to the VA SSOi page (Figure 1)
  - a. Click the Sign in with VA PIV Card graphic
  - **b.** Select the CA B1 certificate, and click **OK**
  - c. Enter your PIN, and click OK
- 3. Once authenticated by the SSOi system, you are redirected to JLV
- **4.** Read the important user consent information regarding access to a Government information system, and click **I Accept**
- 5. If desired, check the **Accessibility Mode** option in the top-right corner, above the JLV **Login** page fields
  - a. If selected, JLV opens and displays the application in the 508-compliant Accessible UI theme (See Using the Accessible Theme's Functionality for detailed information)
- 6. Enter your login credentials:
  - a. Enter your CAPRI Access Code
  - b. Enter your CAPRI Verify Code
  - c. Select VA from the Agency field
  - d. Select CAPRI-Claims from the Site dropdown list
- 7. Click Login
  - NOTE: Users with any CAPRI patient selection restrictions must use the Joint Legacy Viewer tab in CAPRI to access JLV.

# 2.3. Editing Your User Profile at Login

One method of setting application configuration options (customizing) is by using the **Edit Profile** link (Figure 2) to access the user profile fields through the JLV **Login** page (Figure 3). User profile options can also be set within JLV. See <u>Customizing JLV</u>.

NOTE: The selected options are saved to your user profile by clicking Save and Login and remain set for all subsequent JLV sessions until you change them.

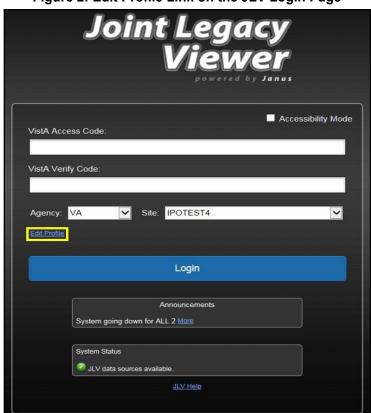

Figure 2: Edit Profile Link on the JLV Login Page

Figure 3: User Profile Data Source and User Interface Option Fields

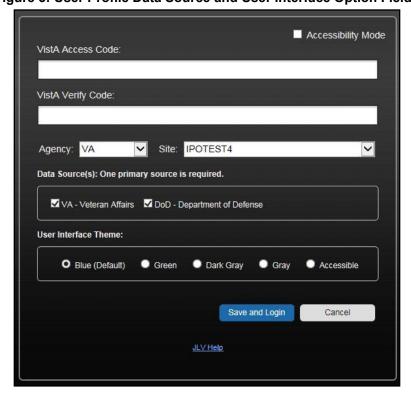

Selecting a data source allows you to configure whether you see VA data, DoD data, or both. One primary data source is required. The **Data Source** choices appear below the **Agency** and **Site** fields, as seen in Figure 3. Refer to Setting the Data Source for more information

Selecting a UI theme sets the font color and foreground/background colors of the JLV GUI for the widgets, toolbars, and dialog boxes. Theme color options are Blue (Default), Green, Dark Gray, Gray, and Accessible (508-compliant). The UI theme choices appear below **Data Source** choices, as seen in Figure 3. Refer to Setting the UI Theme for more information.

NOTE: The Accessible theme provides larger fonts, enhanced tab and keystroke functionality, and screen reader compatibility, compliant with Federal accessibility requirements and Section 508 standards. Refer to Using the Accessible Theme's Functionality for more information.

# 2.4. Logging Out of the Current JLV Session

Click the **Log Out** icon (highlighted in <u>Figure 4</u>) at any time to end the current session, exit JLV, and close all JLV tabs and windows.

Figure 4: JLV Log Out Icon

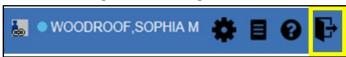

NOTE: Closing the browser window does not close all other JLV tabs and windows.

A JLV session ends automatically after 30 minutes of inactivity. Actions in JLV that are considered activity are changing patients, refreshing widgets, opening or closing widgets, adding or removing widgets from the portal pages, and adjusting date ranges. You receive a warning that the current session is about to terminate after 25 minutes of inactivity. Automatic termination of a session logs you out of the application, closes all JLV tabs and windows, and displays the **Logout** page. Close and reopen the browser and return to the JLV **Login** page to initiate a new JLV session.

If SSOi is enabled, you are redirected to the VA Single Single-On Logout page.

# 3. The Elements and Functionality of JLV

# 3.1. The JLV Portal Pages

After a successful log in, your username is shown in the upper right corner of the application, and the JLV portal pages are displayed. The JLV portal pages are:

- The Patient Portal
- The Provider Portal

#### 3.1.1. Default View

Upon log in, you see the **Provider Portal** . The portal displays the **Patient Search** dialog box by default.

NOTE: CPRS users who select a patient within CPRS, then launch JLV are taken directly to the JLV Patient Portal, where the records for the patient selected in CPRS are displayed.

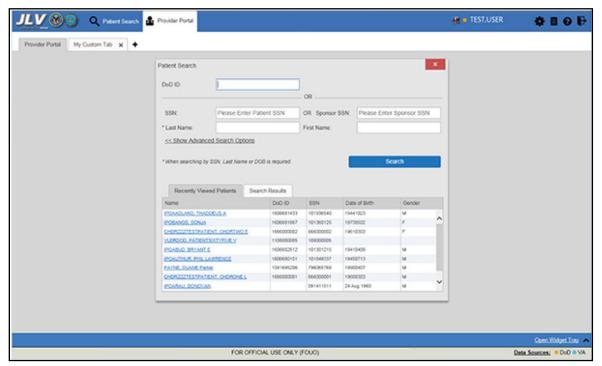

Figure 5: Default View

The **Patient Portal** displays a selected patient's clinical records and other patient-centric information.

New JLV users see a preconfigured, default widget layout on the **Patient Portal** when a patient is selected. The default layout includes the **Allergies**, **Problem List**, **Documents**, **Outpatient Medications**, and **Lab Results** widgets, as well as the **Patient Flags and Postings** widget, if applicable.

NOTE: You can configure the layout of widgets on the Patient Portal and create multiple widget tabs, as described in <u>Customizing JLV</u> and in <u>Accessing and Opening Widgets</u>. Customizations are saved to your user profile and remain until manually changed.

## 3.1.2. System Menu

Each portal page has a toolbar in the top-right corner of either portal page (highlighted in <u>Figure 6</u>) that enables quick access to the following features:

- Configuration Options: Click the Settings icon to set user preferences, including the UI theme (Refer to Customizing JLV)
- Report Builder: Click the Report Builder icon to create custom reports (Refer to Using Report Builder)
- Access Online Help: Click the Help icon ② to open online help
- Log Out of JLV: Click the Log Out icon to log out and close the current JLV session (Refer to Logging Out of the Current JLV Session)

Figure 6: JLV Tools on the Portal Pages

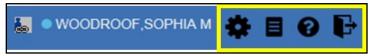

The following functions can be completed from the portal pages (highlighted in Figure 7):

- Perform a Patient Search Q
- Switch between the **Patient Portal** and the **Provider Portal**
- View the system status 1
- View Context Management status
- Open the widget tray **Open Widget Tray** ^ (lower right corner of the portal pages)

Figure 7: More JLV Functionality

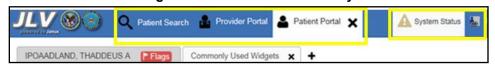

Switching from the Patient Portal • to the Provider Portal • closes all associated patient tabs and windows to prevent confusion between patient records.

# 3.1.3. References Widget

The **References** widget (<u>Figure 8</u>) displays hyperlinked references to online resources. Click the <u>Open Widget Tray</u> link (or click the up arrow) in the lower right corner of the **Provider Portal** 

to view the widget tray. Click and drag the References widget from the tray up to the portal screen and position where desired. Click a reference link to access the associated website. Click the **Add** icon + to add a new reference link.

Only the reference links you add can be deleted. Right-click the link and select **Delete URL** to delete a reference link. You cannot delete reference links included in the default widget configuration.

Figure 8: References Widget

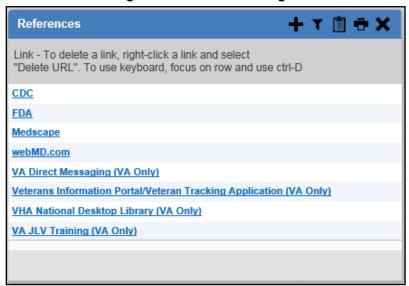

## 3.1.4. Viewing System Status

The system status reports the condition of the JLV application. If there is a system status alert, the warning icon is displayed to the left of your username. Hovering over **System Status** provides additional information.

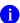

**NOTE:** The System Status reports the overall condition of the JLV application, while the Connection Status reports the condition of the connection between JLV and its external resources. See <u>Viewing</u> <u>Connection Status</u> for more information.

JLV displays the system status on the **Login** page, below the user credential fields.

- When all monitored systems and services are online and connected, a green icon appears next to the status message, "JLV data sources are available"
- When one or more of the monitored systems or services is offline or unavailable, a yellow warning icon appears next to the status message, "Services are not available to JLV"
- When JLV is unavailable, a red icon appears next to the message, "System status is unavailable"
  - You may not be able to log in to JLV or view patient data until the connection is restored

These warnings may be accompanied by one or more of the notices listed in <u>Table 3</u>, depending on which services are unavailable.

**Table 3: System Status Notices by Service** 

| Service       | Notice                                                                                                    |
|---------------|----------------------------------------------------------------------------------------------------|
| jMeadows      | "The service that gathers patient data and prepares it for display in JLV is unavailable. JLV is available for login but may not function otherwise." |
| MVI           | "VA Patient Identity Service is unavailable. Patient search may not be available, and VA and community partner data may not display."                 |
| PDWS          | "DoD Patient Identity Service is unavailable. Patient search may not be available and DoD data may not display."                                      |
| Relay Service | "The connection to DoD is unavailable. DoD patient records of all types from all sites may not display."                                              |
| VDS           | "The connection to VA sites is unavailable. VA patient records of all types from all sites may not display."                                          |

<u>Figure 9</u> shows a system status message on the **Login** page, and <u>Figure 10</u> shows the **System Status** hover text on the toolbar in the upper right corner of the application.

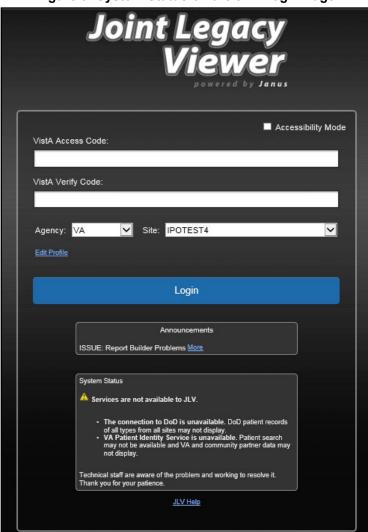

Figure 9: System Status on the JLV Login Page

Figure 10: System Status on the JLV Toolbar

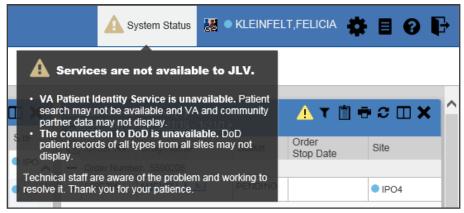

## 3.1.5. Patient Context Management

Clinical Context Management (CCOW) is a way for applications to synchronize the display of clinical context, based on the Health Level 7 (HL7) CCOW standard. If CCOW-compliant applications are sharing context and one of the applications changes the data display to a different patient, the other applications switch to display that same patient.

JLV is context management-enabled. When context is enabled, a patient change made in one context-enabled application (i.e., CPRS) triggers the same change in JLV. The same effect is shown vice versa; that is, when a patient is selected in JLV, it triggers a patient change in other context-enabled applications.

Context management is enabled by default, and JLV attempts to connect to the context vault upon a valid login. The context status appears in the top-right corner of the portal pages. When context is established, the **Context On** icon is shown. When context is suspended, the **Context Suspended** icon is shown.

<u>Figure 11</u> shows the context indicator location on a JLV portal page. Context is suspended in this example.

Figure 11: Context Indicator

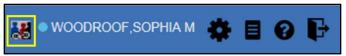

#### 3.1.5.1. Suspending Context

Context can be manually suspended.

- 1. Click the Context On icon
- 2. The CCOW warning message, "Are you sure you want to break patient link?" appears (Figure 12)
- 3. Click **Yes** to continue

Once context is suspended, the **Context Suspended** icon is displayed on the portal pages. When context is suspended, patient changes are not reflected in either JLV or other CCOW-enabled applications.

Figure 12: Suspending Context

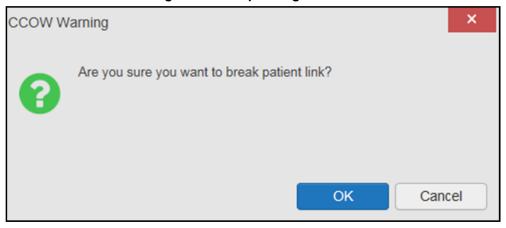

## 3.1.5.2. Establishing Context

When context is suspended, it can be reestablished manually.

- 1. Click the Context Suspended icon
- 2. The CCOW warning message, "Are you sure you want to rejoin patient link?" appears (Figure 13)
- 3. Click Yes

Once context is established, the Context On icon is displayed on the portal pages.

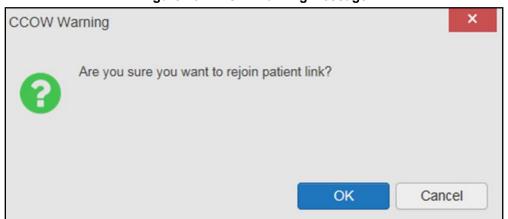

Figure 13: CCOW Warning Message

#### 3.1.5.3. Unable to Communicate with Vault

If JLV is unable to initiate context management upon log in, you see the CCOW Error message (Figure 14). Click **OK** to continue. The **Context Suspended** icon is displayed on the portal pages. If the CCOW error persists, contact your local service desk for assistance.

Figure 14: CCOW Error Message

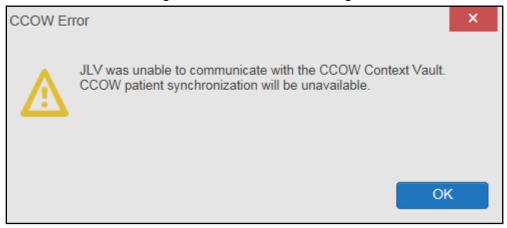

NOTE: This error message will automatically display if you have more than one active JLV session open.

## 3.1.5.4. Context Synchronization Failure

A CCOW Error message is presented if JLV is unable to reestablish context (<u>Figure 15</u>). This indicates context is suspended. Click **OK** to continue. The **Context Suspended** icon is displayed on the portal pages.

CAPRI-Claims users may encounter the error message (<u>Figure 15</u>) at each log in, as there are usually no CCOW system components installed on their computers.

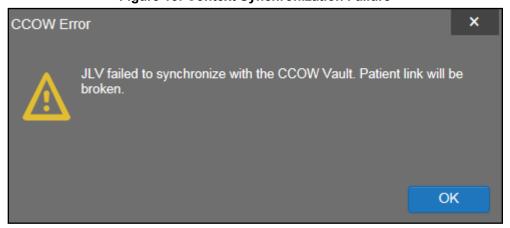

Figure 15: Context Synchronization Failure

# 3.2. Customizing JLV

Configuration options (Figure 16) can be set within JLV by clicking the **Settings** icon.

Data Source(s): One primary source is required.

✓ VA - Veteran Affairs ✓ DoD - Department of Defense

User Interface Theme:

● Blue (Default) ○ Green ○ Dark Gray ○ Gray ○ Accessible

Save Cancel

Figure 16: JLV Settings Dialog Box

NOTE: Changing the data sources or UI theme will require you to reselect and reload the current patient.

# 3.2.1. Setting the Data Source

The data source setting is part of your user profile. Choosing a data source allows you to configure whether you see VA data, DoD data, or both. A circular, blue icon in the **Data Sources** pane indicates that VA data is enabled; a square, orange icon indicates that DoD data is enabled; and a circular, gray icon indicates either VA or DoD data is disabled (<u>Figure 17</u>). One primary data source is required. Once selected, the data source selection is stored in your user profile and remains set until changed.

- 1. Click the **Settings** icon in the upper right corner of the portal page (<u>Figure 6</u>) or the <u>Data Sources</u> link at the lower right corner of the portal page (see the figures in <u>Setting the UI Theme</u>)
- 2. The **JLV Settings** dialog box opens (<u>Figure 16</u>)
- 3. Select the desired data source and click Save
- 4. Alternatively, click **Cancel** to exit the dialog box and restore the previous data source configuration

# 3.2.2. Setting the UI Theme

The UI theme setting is a part of your user profile. Choosing a UI theme sets the font, foreground, and background colors of the widgets, toolbars, and dialog boxes. Once selected, the UI theme is stored in your user profile and remains set until you change it. The available UI themes are Blue (Default), Green, Dark Gray, Gray, and Accessible (508-compliant).

- 1. Click the **Settings** icon in the upper right corner of the portal pages (<u>Figure 6</u>)
- 2. The **JLV Settings** dialog box opens (<u>Figure 16</u>)
- 3. Select the desired theme and click Save
- 4. Alternatively, click Cancel to exit the dialog box and restore the previous theme

Figure 17: Blue (Default) UI Theme, DoD Data Disabled<sup>1</sup>

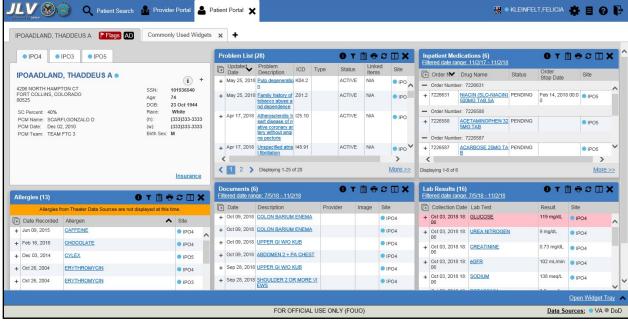

<sup>&</sup>lt;sup>1</sup> Primary Care Management (PCM), Social Security Number (SSN), Date of Birth (DOB)

JLV 🚳 💿 🔍 Patient Search 🔓 Provider Portal 🐣 Patient Portal 🗶 🖫 • KLEINFELT, FELICIA 🐞 🗏 🕢 🕞 IPOAADLAND, THADDEUS A Flags AD Commonly Used Widgets X + ● IPO4 ● IPO3 ● IPO5 0 T 🖺 🖶 S 🗆 🗙 📗 **の ▼ 自 市 2 田 X** i + 101936540 74 23 Oct 1944 White (333)333-3333 4206 NORTH HAMPTON CT FORT COLLINS, COLORADO ACTIVE Insurance Lab Results (16) Filtered date range: 7/8/18 - 11/5/18 OT自由CIX ① ▼ 筒 ⊕ C □ X Documents (6) Filtered date range: 7/8/18 - 11/5/18 Allergies (13)  $\bullet \ \mathsf{T} \ \underline{\oplus} \ \boldsymbol{\ominus} \ \boldsymbol{\Box} \ \mathsf{X}$ + Oct 09, 2018 COLON BARIUM ENEMA + Oct 03, 2018 18: UREA NITROGEN Jun 09, 2015 ● IPO4 + Oct 09, 2018 UPPER GI W/O KUB + Feb 16, 2016 + Oct 03, 2018 18: CREATININE + Oct 03, 2018 18: eGFR + Sep 28, 2018 UPPER GI W/O KUB + Oct 26, 2004 ERYTHROMYCIN + Sep 28, 2018 SHOULDER 2 OR MORE VI EWS ● IPO4 ERYTHROMYCIN Open Widget Tray

Figure 18: Dark Gray UI Theme, DoD Data Disabled

Figure 19: Green UI Theme, DoD Data Disabled

FOR OFFICIAL USE ONLY (FOUO)

Data Sources: ● VA ● DoD

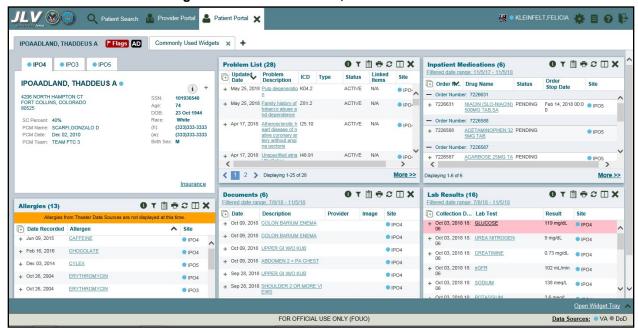

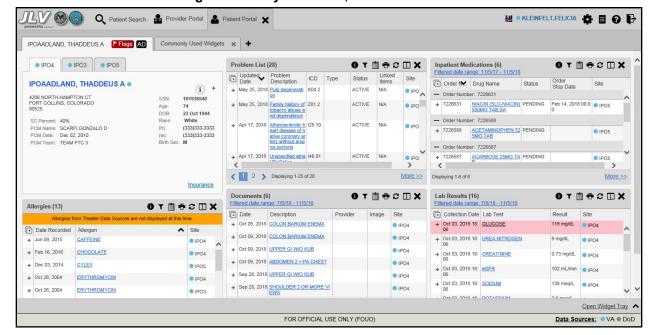

Figure 20: Gray UI Theme, DoD Data Disabled

Figure 21: Accessible (508-Compliant) UI Theme, DoD Data Disabled

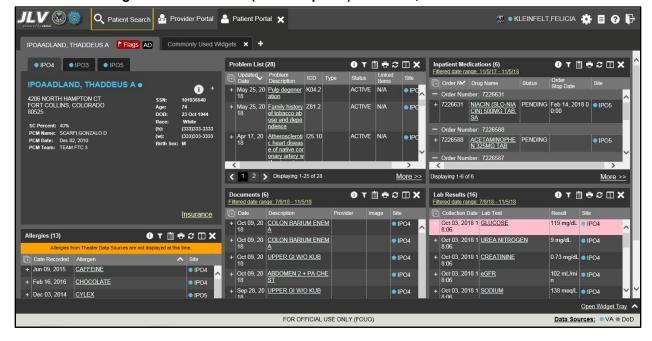

# 3.2.3. Using the Accessible Theme's Functionality

The Accessible theme includes larger fonts, enhanced tab and keystroke functionality, and screen reader compatibility to support Federal accessibility requirements and Section 508 compliance.

NOTE: The Accessible theme is available for users who have adaptive technologies installed on their computers.

## 3.2.3.1. Keyboard Focus and Screen Navigation

Keyboard focus is the highlighting of a screen element, field, or control that enables interaction with, and navigation of, JLV using the keyboard and keystrokes. The item in focus is outlined in gold as a visual indicator of the element, field, or control with keyboard focus that receives information typed on the keyboard.

JLV uses common Windows keystrokes (Tab, Shift + Tab, arrow keys, Enter), and keyboard shortcuts to move the focus to all menus, and activate all functions on the menus. All user interface items are accessible via the keyboard under the **Accessible** theme.

Pressing Enter or the Spacebar when an element that provides action is in keyboard focus performs the associated action; for example, pressing Enter or the Spacebar when the

**Settings** icon is in focus opens the **JLV Settings** dialog box. Using the arrow keys or the **Tab** key moves between keyboard focus items to navigate through screen elements. <u>Table 4</u> provides a complete list of accessible keystrokes.

**Table 4: Accessible Theme Keyboard Shortcuts** 

| Keystroke                       | Description                                                                                                    |  |
|---------------------------------|----------------------------------------------------------------------------------------------------|--|
| Reyslioke                       | Description                                                                                                    |  |
| Application & Portal Navigation |                                                                                                    |  |
| ALT + 4                         | Press to transfer keyboard focus to the main or top screen element                                                                            |  |
|                                 | Focus transfers to Patient Search or the patient tab in the <b>Demographics</b> widget on a portal page                                       |  |
|                                 | 2) Focus transfers to the More>> link in a widget                                                                                             |  |
|                                 | 3) Focus transfers to the dialog box's <b>Close</b> button in a dialog box                                                                    |  |
| ENTER                           | Press to initiate the action associated with the item in focus                                                                                |  |
| TAB                             | Press to transfer keyboard focus to other user interface items                                                                                |  |
| ESC                             | Press to return keyboard focus to the panel containing the user interface item with keyboard focus or to exit a window, widget, or tab        |  |
| SPACEBAR                        | R Press to activate any user interface item (for example, click an icon)                                                                      |  |
| Arrow Keys                      | When focused on a widget, press the arrow keys to change page viewing in a widget's data table                                                |  |
|                                 | When focused on a dropdown list, press the down arrow key to view list contents                                                               |  |
| Ctrl + d                        | Place keyboard focus on a reference or row within the References widget on the Provider portal and press Ctrl + d to remove the reference URL |  |
|                                 | Removing a default reference is not allowed                                                                                                   |  |
| Tab Panels                      |                                                                                                    |  |
| Arrow Keys                      | Use the left and right arrow keys to change tabs                                                                                              |  |
| TAB                             | Press one or more times when focus is on a portal tab to place <b>Add Tab (+)</b> in keyboard focus.  Add a Tab:                              |  |
|                                 | 1) Press <b>Tab</b> until <b>Add Tab (+)</b> is in focus                                                                                      |  |
|                                 | 2) Press Enter                                                                                                    |  |
|                                 | 3) The new tab dialog box opens and prompts you to enter a name for the new tab                                                               |  |
|                                 | Tab to the <b>Add</b> button to confirm the new tab name or tab to the <b>Cancel</b> button to discard the new tab                            |  |

| Keystroke                       | Description                                                                                                    |  |  |
|---------------------------------|----------------------------------------------------------------------------------------------------|--|--|
|                                 | Windows or Dialog Boxes                                                                                                    |  |  |
| ТАВ                             | Press to transfer keyboard focus to other user interface items within the window or dialog box                                       |  |  |
| Adding Widgets to a Portal Page |                                                                                                    |  |  |
| Number                          | Add a widget from the widget tray using keystrokes:                                                                                  |  |  |
| position                        | 1) Determine in which column (1, 2, or 3) to place the widget                                                                        |  |  |
|                                 | 2) Focus on the desired widget icon in the widget tray, and press the Alt key and the 1, 2, or 3 key, depending on the column chosen |  |  |

#### 3.2.3.2. Accessible Theme Screen Navigation

An element with keyboard focus is the starting point for screen navigation. Pressing the **Enter** or **Spacebar** keys when a screen element or icon has keyboard focus mimics a mouse click.

Figure 22 depicts the **Documents** widget with keyboard focus. Focus can be changed by pressing the **Tab** key. Pressing the **Tab** key in this example shifts the keyboard focus from the **Documents** widget to the widget immediately below the **Documents** widget. Pressing the **Tab** key again shifts the keyboard focus to the widget at the top of the next column.

•

**NOTE:** Focus on the element within the widget that has hover text. After a small delay, the text appears as if you hovered over the element with your mouse cursor.

Q Patient Search 🤮 Provider Portal 🚨 Patient Portal 🗶 🐰 • KLEINFELT,FELICIA 🌞 🗏 😯 🕞 IPOAADLAND, THADDEUS A Flags AD Commonly Used Widgets X + ACTIVE Displaying 1-14 of 14 More >> Lab Results (16) Filtered date range: 7/3/18 - 10/31/18 OT BECIX OT BECIX 0 T 🖺 🖶 € 🗆 🗙 ● IPO4 119 mg/dL | IPO4 Jan 17, 2014 ■ DoD Oct 09, 20 COLON BARIUM ENEM IPO4 Oct 09, 20 COLON BARIUM ENEM IPO4 + Jan 17 2014 VINEGAR & WATER DOUCHE ■ DoD ● IPO4 ■ DoD Oct 03, 2018 1 SODIUM + Jan 17, 2014 VASOLATE DoD Oct 09, 20 ABDOMEN 2 + PA CHE ● IPO4 Oct 03, 2018 1 POTASSIUM + Jan 17, 2014 3.6 meq/L • IPO4 DoD + Dec 02, 2014 TYLENOL + Oct 07, 2013 TICAR (TICARCILLIN DISODIUM) Open Widget Tray FOR OFFICIAL USE ONLY (FOUO) Data Sources: ● VA ■ DoD

Figure 22: Navigation Using Elements with Keyboard Focus

The **Document** details window has keyboard focus in <u>Figure 23</u>. Move through the toolbar buttons by using the arrow keys, or by pressing **Tab**. Move to **Close (X)** and press **Enter** to close

the details window. After closing the window, keyboard focus returns to the last element that had keyboard focus prior to opening the window.

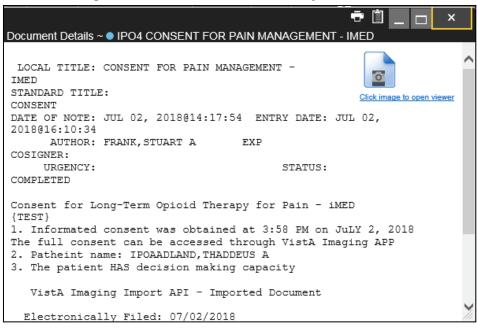

Figure 23: Document Details with Keyboard Focus

#### 3.3. User-Restricted Access to Patient Data

# 3.3.1. VHA Users Viewing DoD-only Patients

VHA users are permitted to view the records of patients considered DoD-only, meaning they either have no VA identifiers or are not registered in the Master Veteran Index (MVI), but VA requires that these actions be audited. If an attempt is made to access DoD-only patient records, the VHA user is asked to specify the purpose for access. The purpose options presented to the user are: Emergent Care, Clinical Care, or Authorized Administrative Use (Figure 24).

Once the purpose for access is selected, clicking **Agree to be Audited & Access this Patient Record** (Figure 24), displays the requested data, and audits the action. The access purpose, organization of the VA provider, date, username, IP address, user's Internal Entry Number (IEN), host system's ID, and patient's Electronic Data Interchange Personal Identifier (EDIPI) are captured in the audit record.

This patient is NOT a registered VA Patient.
Select an authorized purpose for accessing this DoD record.

© Emergent Care
© Clinical Care
© Authorized Administrative Use
i.e. claim processing

Your access to this DoD patient record will be recorded and audited by the Department of Defense. Unauthorized access may result in disciplinary actions to include termination of employment.

Organization: VHA
Username: ALPHA,DOCTOR
Date/Time: 2016-04-12 22:39:24
IP Address: 10.101.18.173

Agree to be Audited & Access this Patient Record

Cancel

Figure 24: VA User Restricted Access Dialog

## 3.3.2. CAPRI-Claims Users Viewing Patients with DoD Data

CAPRI-Claims users may see one of two different dialog boxes, depending on whether the patient is registered for care in the VA. If the patient is registered for care in the VA, they are in MVI.

- Patient registered in MVI: CAPRI-Claims users are permitted to view the records of a patient who is registered in MVI, but the VA requires that these actions be audited
- After performing a patient search and selecting a patient from the search results, a CAPRI-Claims user sees the audit notification (<u>Figure 25</u>) if the patient they selected is registered in MVI
  - After agreeing to the audit, the CAPRI-Claims user can access the patient's record

Figure 25: CAPRI-Claims User Audit Notification

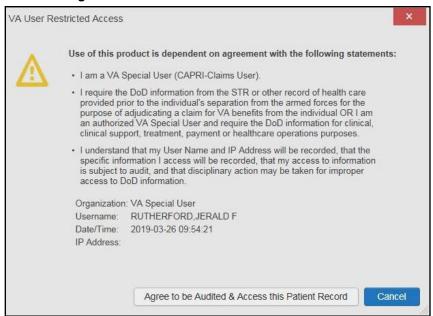

- Patient not registered in MVI: CAPRI-Claims users are not permitted to access the records of a patient who is not registered in MVI
  - After performing a patient search and selecting a patient from the search results, a CAPRI-Claims user sees the restricted access notification (<u>Figure 26</u>) if the selected patient is not registered in MVI
  - Clicking Cancel returns the user to the previous screen

This individual is not listed on the MVI and your access to this record is not supported by the Joint Legacy Viewer.

 If this applicant for benefits is a separating or separated Service member for whom access is authorized under terms of the governing DoD-VA data sharing agreement, please follow VBA approved procedures to add this individual to the Master Veteran Index before attempting to access the record.

Cancel

Figure 26: Restricted Access Notification

#### 3.3.3. Access to DoD Sensitive Records

All JLV users are audited each time a sensitive DoD record is accessed. Auditing applies to sensitive documents, lab panel results, outpatient encounters, or progress notes records. JLV records the user's name, organization, SSN/EDIPI (for DoD users), PIV (for VA users), location, patient identifiers (patient last name, first name, middle initial [MI], SSN/EDIPI [DoD only], MVI [VA only], and DOB), data accessed, date and time, and reason for access for each attempt to access sensitive data.

JLV notifies you before you are audited. The message is triggered the first time you click a masked record that is marked \*\* Sensitive\*\*. Your acknowledgement of the audit notification

covers all subsequent DoD sensitive records in any widget during the remainder of the session, and it only expires when you switch patients or log off. An example of a masked record audit notification is depicted in <u>Figure 27</u>.

After you select the purpose for viewing the record and agree to be audited, the sensitive data displays in the **Details** view of the widget.

DoD Sensitive Record This record is marked sensitive and should only be viewed if necessary, as per the HIPAA principle of minimum use. Select an authorized purpose for accessing this record. Emergent Care Clinical Care Authorized Administrative Use i.e. claim processing You have requested to view sensitive data. This usage is subject to audit and will apply to all other sensitive data viewed for this patient. Do you wish to proceed? Organization: VA Username: KLEINFELT, FELICIA Date/Time: 2019-02-26 09:56:55 IP Address Agree to be Audited & Access this Sensitive Record Cancel

Figure 27: DoD Sensitive Record and Audit Dialog Box

#### 3.4. Patient Searches

The core function of JLV is to display patient information on the **Patient Portal**. Use the **Patient Search** Q feature to perform a patient search, perform a family search, or use the advanced search options.

JLV determines which enterprise service to use for a patient search, based upon the search criteria:

- If the EDIPI or Sponsor SSN is entered, JLV utilizes Patient Discovery Web Service (PDWS) for the search (See PDWS Search Rules and Supported Searches for details)
- If the EDIPI or Sponsor SSN fields are empty, JLV utilizes MVI for the search (See MVI Search Guidelines for details)

# 3.4.1. PDWS Search Rules and Supported Searches

When JLV utilizes PDWS for patient search, the applicable rules and rule sets required for the PDWS interface must be used:

- Rule Set 1: When searching by SSN, the full nine-digit SSN must be entered, and the Last Name or DOB must also be supplied
  - This is true for search by patient SSN as well as Sponsor SSN

- Rule Set 2: If you do not have the patient's SSN, you must supply ALL the following identifiers: Last Name, First Name, DOB, and Birth Sex
  - Blanks in any of these four required fields generates an error
- A 10-digit string is required for telephone number

The following search combinations are supported when PDWS is utilized:

- DoD ID, also referred to as the EDIPI
- Patient SSN and Last Name
- Patient SSN and DOB
- Sponsor SSN and Last Name
- Sponsor SSN and DOB
- Last Name, First Name, DOB, and Birth Sex (ALL identifiers must be entered)

#### 3.4.2. MVI Search Guidelines

JLV utilizes MVI for a patient search when the search parameters include the patient's name and SSN. MVI requires the full last name is entered when the patient's SSN is entered. MVI may also require entering the patient's first name and DOB to increase the efficiency of the search, and the likelihood of locating the patient. An example would be searching for a patient with a common last name, such as Smith or Jones.

## 3.4.3. Patient Search Using DoD ID

- 1. Click the **Patient Search** icon **Q** at the top of the portal pages
  - a. The **Patient Search** dialog opens
- 2. Enter the 10-digit patient DoD ID (EDIPI) in the **DoD ID** field (Figure 28)

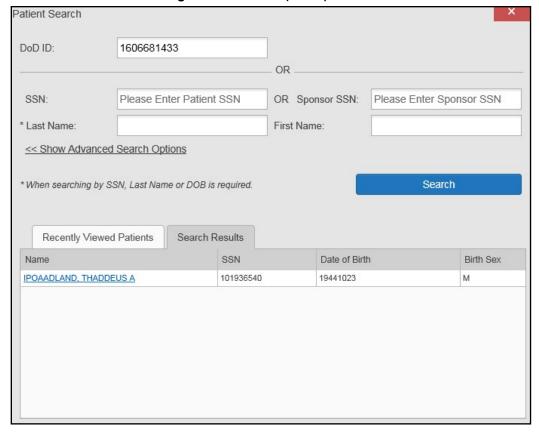

Figure 28: DoD ID (EDIPI) Search

#### 3. Click Search

- a. The search results are displayed in the lower third of the dialog box, under the **Search Results** tab
- 4. Click a patient's name in the search results list to open the associated record
  - a. The Name, SSN, DOB, and Birth Sex columns in the results list provide information to assist with patient identification
- 5. After selecting a patient, the **Patient Portal** opens and displays the selected patient's data

# 3.4.4. Patient Search Using SSN

- 1. Click the **Patient Search** icon **Q** at the top of the portal pages
  - a. The Patient Search dialog box opens
- 2. Enter the patient's full, nine-digit SSN in the SSN field (Figure 29)
  - a. When searching by SSN, either the last name or the DOB *must* be entered to perform the search

Patient Search DoD ID: Please Enter Patient DoD ID OR 101-93-6540 SSN: OR Sponsor SSN: Please Enter Sponsor SSN \* Last Name: **IPOAADLAND** First Name: << Show Advanced Search Options \* When searching by SSN, Last Name or DOB is required. Search Recently Viewed Patients Search Results Date of Birth Birth Sex 19441023 IPOAADLAND, THADDEUS A 101936540

Figure 29: SSN Search

#### 3. Click Search

- a. If the required patient identifiers are not provided, hover text appears, indicating the information necessary to complete the patient search
- b. If a match of patient names cannot be made, enter additional identifiers (first name, DOB) to refine the search (Figure 30)

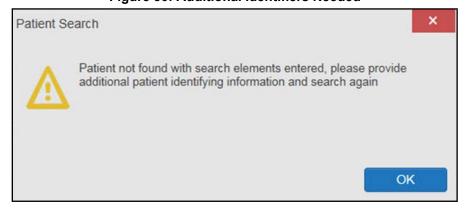

Figure 30: Additional Identifiers Needed

- 4. The search results are displayed in the lower third of the dialog box, under the **Search Results** tab
- 5. Click a patient's name in the search results list to open the associated record
  - a. The Name, SSN, DOB, and Birth Sex columns in the results list provide information to assist with patient identification
- 6. After selecting a patient, the **Patient Portal** opens and displays the selected patient's data

## 3.4.5. Advanced Patient Search Options

Advanced patient search options in the **Patient Search** dialog box allow for the use of additional patient identifiers when performing a patient search.

- 1. Click the **Patient Search** icon **Q** at the top of the portal pages
  - a. The **Patient Search** dialog box opens
- 2. Click the << Show Advanced Search Options link under the \*Last Name field (seen in Figure 29)
- 3. Enter the patient identifiers in the appropriate search fields, as desired
  - a. Advanced search option fields include \*DOB, MI, Birth Sex, Address, State, City, Zip, and Telephone (seen in Figure 31)

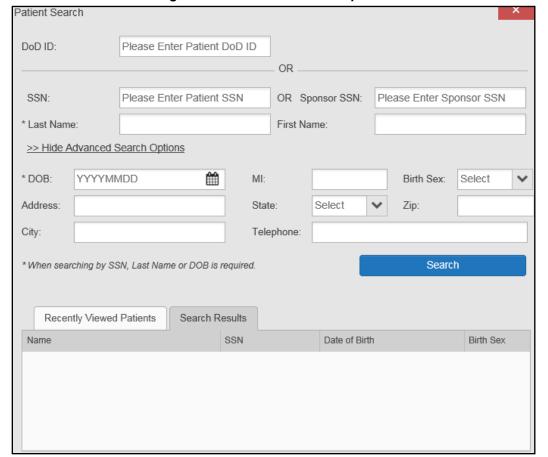

Figure 31: Advanced Search Options

#### 4. Click Search

- a. If the required patient identifiers are not provided, hover text appears, indicating the information necessary to complete the patient search
- 5. The search results are displayed in the lower third of the dialog box, under the **Search Results** tab
- 6. Click a patient's name in the search results list to open the associated record
  - a. The Name, SSN, DOB, and Birth Sex columns in the results list provide information to assist with patient identification
- 7. After selecting a patient, the **Patient Portal** opens and displays the selected patient's data

## 3.4.6. Family Member Search

A family member search can be performed using the **Sponsor SSN** field in the **Patient Search** dialog box.

- 1. Click the **Patient Search** icon **Q** at the top of the portal pages
  - a. The **Patient Search** dialog box opens
- 2. Enter the SSN in the **Sponsor SSN** field
  - a. The **Last Name** or **DOB** of the patient must also be entered in the appropriate fields (Figure 32)

#### 3. Click Search

- a. If the required patient identifiers are not provided, hover text appears indicating the information necessary to complete the patient search
- 4. The search results are displayed in the lower third of the dialog box, under the **Search Results** tab (<u>Figure 32</u>)

Patient Search DoD ID: Please Enter Patient DoD ID OR SSN: Please Enter Patient SSN OR Sponsor SSN: 666-46-0945 \* Last Name: Phillips First Name: << Show Advanced Search Options \* When searching by SSN, Last Name or DOB is required. Search Recently Viewed Patients Search Results Name SSN Date of Birth Birth Sex Pierce, Ruth M 666460945 19880422

Figure 32: Sponsor SSN Search

- 5. Click a name in the **Search Results** list
  - a. The **Family Members** dialog opens (<u>Figure 33</u>)
  - b. The sponsor's identifiers and a list of dependents are displayed in the dialog
- 6. Click a name in the list of family members to open the associated record
- 7. After selecting a patient, the **Patient Portal** opens and displays the selected patient's data

Family Members Sponsor: Date of Birth Name SSN Birth Sex Pierce, Ruth M 666460945 19880422 DoD ID SSN Date of Birth Birth Sex 666478198 Pierce, ROB 1903120197 20091210 М Phillips, Rick Adam 1901651911 666307647 19880208 Cancel

Figure 33: Family Members Dialog Box

### 3.4.7. Recently Viewed Patients List

Users who have previously logged in to JLV, searched for a patient, and viewed that patient's records can see and access a list of recently viewed patients. A recent patient is defined as a patient whose record has been viewed (opened) by the user.

- NOTE: The Recently Viewed Patients list does not include search history or recent search results, only a list of patients whose data was accessed and viewed. The list is limited to 10 patients.
- 1. Click the **Patient Search** icon **Q** at the top of the portal pages
  - a. The Patient Search dialog box opens
- 2. Click the Recently Viewed Patients tab in the lower third of the Patient Search dialog box
- 3. A list of recently viewed patients is displayed (Figure 34)
  - a. The Name, DoD ID, SSN, DOB, and Birth Sex columns in the results list provide information to assist with patient identification
- 4. Click a patient's name in the Recently Viewed Patients list to open the associated record
- 5. After selecting a patient, the **Patient Portal** opens and displays the selected patient's data

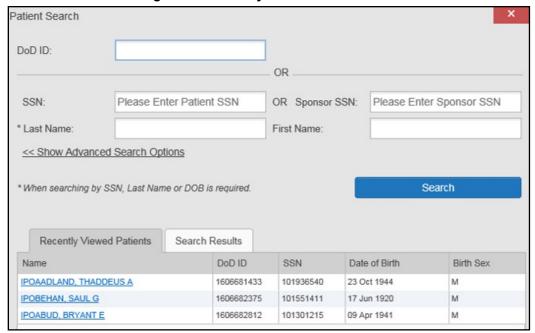

Figure 34: Recently Viewed Patients List

# 4. Widgets

Widgets are elements on the JLV portal pages that display data specific to a clinical domain. By default, widgets are displayed in minimized view on the portal pages (<u>Figure 35</u>), but they can be expanded to view additional details. The list of available widgets is provided in a horizontal tray at the bottom of the page.

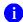

**NOTE:** Widgets may take anywhere between 10 seconds to 90 seconds to load, depending on the date range settings.

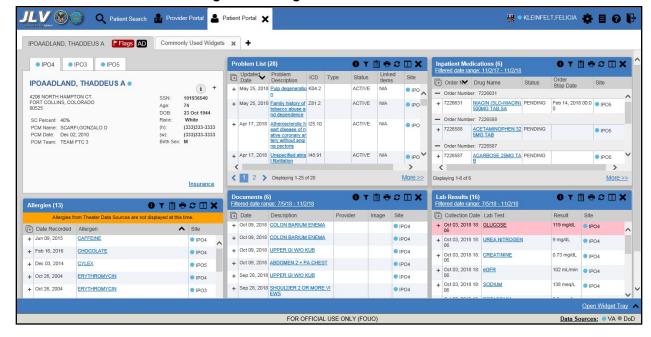

Figure 35: Widgets on the Patient Portal

### 4.1. Accessing and Opening Widgets

Widgets can be opened, rearranged, and closed. All available widgets are displayed in the widget tray, at the bottom of the portal pages (<u>Figure 36</u>).

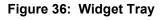

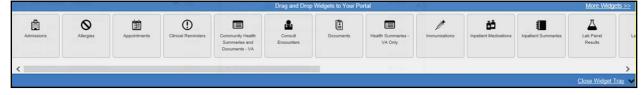

- 1. Open the widget tray by clicking the **Open Widget Tray** link in the lower right corner of the portal page
- 2. Use the scroll bar arrows <> at either end of the tray to see all widget choices

#### -OR-

- 3. Click the **More Widgets** >> link to scroll through the list of widgets
- 4. Click and hold a widget in the tray, then drag it to the portal page and drop it in the desired location
- 5. The widget is docked on the portal page, and opens in minimized view
- 6. Close the widget tray by clicking the **Close Widget Tray** link
  - NOTE: JLV displays a notice if you attempt to add a duplicate instance of a widget to a tab.

Widgets can be closed (removed from the portal page) by clicking the Close icon X in the topright corner of the widget. Rearrange the widgets displayed on the portal page by dragging and dropping them.

### 4.2. Widget Navigation and Display Options

Each widget has tools and display options available to navigate through, and change, the display of data. The vertical scroll bar allows you to move through, and view, the widget's data. The options at the bottom of a widget provide various ways to see all the records loaded for the widget's clinical domain.

Navigation icons and actions are detailed in <u>Table 5</u>.

**Table 5: Navigation Icons and Actions** 

| Navigation Icon/Action  |                                | Description                                                                                                    |
|-------------------------|--------------------------------|----------------------------------------------------------------------------------------------------|
| <                       | Go to<br>Previous<br>Page      | Changes the focus of the widget to the previous group or page of records within the results display.                                                 |
| 0                       | Jump to<br>Page                | Changes the focus of the widget to the page number selected.                                                                                         |
| >                       | Go to Next<br>Page             | Changes the focus of the widget to the next group or page of records within the results display.                                                     |
| More >>                 | Go to<br>Expanded<br>View      | Available in minimized views only. Opens the expanded view of the widget in a secondary window.                                                      |
| 1-25 of 55              | Record<br>Display<br>Indicator | Indicates the number of records displayed in that widget page out of the total number of results for that widget.                                    |
| Show All/<br>Show Paged | Display<br>Setting             | Click Show All to open all records for a given widget in a scrollable window. Click Show Paged to return to the display of records grouped by pages. |

When there are more than 25 records available in a widget, they are grouped in **Show Paged** view. Records 1 through 25 can be viewed by using the widget's vertical scroll bar. Records 26+ can be viewed by using the page navigation options, in the lower left corner of the widget, to jump to subsequent pages. The expanded view of a widget contains a **Show All** link, which opens all records for that widget, in a scrollable window. Click **Show Paged** to return to the display of records grouped by pages.

# 4.3. Widget Toolbars

There is a toolbar in the upper right corner of both the minimized and expanded views of each widget, and most dialog boxes. Toolbar icons vary by widget, open dialog box, and window. Table 6 describes the functionality of each toolbar icon.

Table 6: Widget Toolbar Icons

| Icon     | Name                        | Function                                                                                                    |
|----------|-----------------------------|----------------------------------------------------------------------------------------------------|
| +        | Add to<br>Report<br>Builder | Adds the information displayed in the widget to the Report Builder, including any <b>Details</b> or <b>Notes</b> .                                                                                           |
| ×        | Close                       | Removes the widget from the portal screen or closes a dialog box.                                                                                                    |
|          | Column<br>Settings          | Used to configure the columns within the widget. Turn on or off the columns displayed by checking the column names that appear in the pop-up box and checking <b>Apply</b> .                                 |
| <b>~</b> | Configure<br>Filter         | Used to filter on specific record types or other elements within the widget, including a date filter. If a date range filter is applied in an open widget, the date range is displayed in the widget header. |
|          |                             | <b>Note:</b> After setting a filter, the <b>Close Filter</b> option is enabled in the widget. Clicking <b>Close Filter</b> restores the full display of records within the widget.                           |
|          | Copy to<br>Clipboard        | Copies the content of the open window to the clipboard for pasting into another application. Copy to Clipboard is disabled in the widget toolbar after clicking <b>Show All</b> within a widget.             |
|          | Connection                  | Both icons provide a status indicator for DoD and VA data sources. The circle                                                                                                    |
| <b>1</b> | Status                      | with the lowercase "i" tindicates all sources are available. The yellow triangle                                                                                                    |
| 1        |                             | warning indicates one or more data sources are unavailable. Clicking either status icon opens the connection status details in a separate window.                                                            |
| _        | Print                       | Prints the contents of the open window. Printing is disabled in the widget toolbar after clicking <b>Show All</b> within a widget.                                                                           |
| •        |                             | <b>Note:</b> It is recommended that you have the latest Adobe Reader installed for the Report Builder and other printing features.                                                                           |
| C        | Refresh                     | Refreshes the widget or window display. Only the data within that widget's dataset is updated.                                                                                                    |
| ČĎ       | Rx                          | Converts the medication data within the widget to text and opens the text in a pop-up window. Available from the <b>Outpatient Medications</b> widget.                                                       |
| ≔        | Site List                   | Opens a list of community sites where the patient has been seen (only available from the Community Health Summaries and Documents - VA widget).                                                              |

# 4.4. Minimized vs. Expanded Widget View

Each widget can be displayed in either a minimized (default) or an expanded view. Minimized view displays a simple list of the available patient data for a clinical domain, arranged in reverse chronological order by default. Expanded view provides a detailed list of similarly arranged patient data. When the expanded view of a widget is launched, it opens in a new, separate window that displays more attributes of the records in the widget, including additional, sortable columns of data.

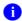

**NOTE:** The Community Health Summaries and Documents - VA widget does not have an expanded view. Instead, a document opened from the minimized view of the widget is displayed in a new, separate window.

Click the <u>More >></u> link at the bottom of a widget to launch the expanded view and see the additional display and functionality options.

### 4.5. Sort and Filter Options

Widgets have a variety of methods to sort and filter data. In general, you can:

- Click a column title to sort records according to data in that column
  - If you sort a column that appears in both minimized and expanded views of the widget, the sort saves in your user profile and persists
  - If you sort a column that is only in the expanded view of the widget, your next session restores the default widget sort or the last sort saved to your user profile
  - If you sort a **Date** column that has some partial or missing date values, understand:
    - Dates that have month and year but lack a day are treated as though the day were "00" (e.g., July 2018 sorts between June 30, 2018 and July 01, 2018)
    - Dates that have a year only are treated as though the month is January and the day is "00" (e.g., 2018 sorts between December 31, 2017 and January 01, 2018
- Click the Column Settings icon on the widget toolbar to show or hide columns within the widget
  - Check/uncheck the column names that appear in the pop-up dialog box, then click **Apply**

Sort and filter capabilities are specific to the data presented in each widget and may vary between the minimized and expanded views of an individual widget or between widgets. The table lists available filters and their corresponding widgets.

| Filter By                                                                                                    | Widgets                                                                                                    |  |
|----------------------------------------------------------------------------------------------------|----------------------------------------------------------------------------------------------------|--|
| Site                                                                                                    | Admissions, Allergies, Appointments, Consult Encounters, Documents, Inpatient Medications, Inpatient Summaries, Lab Panel Results, Lab Results, Outpatient Encounters, Outpatient Medications, Problem List, Procedures, Progress Notes, Radiology Reports, Surgery/Procedure Reports, Vitals |  |
| Site (Reporting)                                                                                                    | Immunizations                                                                                                    |  |
| Provider                                                                                                    | Inpatient Summaries, Progress Notes, Surgery/Procedure Reports                                                                                                    |  |
| Provider Specialty  Appointments, Consult Encounters, Documents, Inpatient Summa Orders, Outpatient Encounters, Procedures, Progress Notes |                                                                                                    |  |
| Clinic                                                                                                    | Appointments, Outpatient Encounters                                                                                                    |  |
| Consult Order                                                                                                    | Consult Encounters                                                                                                    |  |
| Description                                                                                                    | Documents, Problem List                                                                                                    |  |
| Standardized<br>Description                                                                                                    | Documents, Problem List                                                                                                    |  |
| Location                                                                                                    | Documents <sup>2</sup> , Inpatient Summaries                                                                                                    |  |
| Source System                                                                                                    | Documents                                                                                                    |  |
| Vaccine Administered Product Type                                                                                                    | Immunizations                                                                                                    |  |

<sup>&</sup>lt;sup>2</sup> Only available in expanded view

| Filter By                                           | Widgets                                                               |  |
|-----------------------------------------------------|-----------------------------------------------------------------------|--|
| Standardized Vaccine Product Type                   | Immunizations                                                         |  |
| Drug Name                                           | Inpatient Medications, Outpatient Medications                         |  |
| Standardized Drug<br>Name                           | Inpatient Medications, Outpatient Medications                         |  |
| Ordering Health Care<br>Provider (HCP)<br>Specialty | Inpatient Medications, Outpatient Medications                         |  |
| Note Type                                           | Inpatient Summaries                                                   |  |
| Order/Results                                       | Lab Panel Results                                                     |  |
| Lab Test                                            | Lab Results                                                           |  |
| Туре                                                | Lab Results; Orders; Social, Family, and other Past Histories; Vitals |  |
| Standardized Type                                   | Orders, Vitals                                                        |  |
| Status                                              | Problem List                                                          |  |
| Document Type/Title                                 | Progress Notes                                                        |  |
| Standardized<br>Document Type                       | Progress Notes                                                        |  |
| Exam                                                | Radiology Reports                                                     |  |
| Standardized<br>Radiology Exam                      | Radiology Reports                                                     |  |
| Standardized Finding                                | Social, Family, and other Past Histories                              |  |
| Note Title                                          | Surgery/Procedure Reports                                             |  |
| Procedure                                           | Surgery/Procedure Reports                                             |  |

Filter dropdowns dynamically expand and sometimes have a horizontal scroll bar to display long lines of data by which records can be filtered (<u>Figure 37</u>).

0 T 🖺 🖶 🗆 2 Documents (43) Filtered date range: 10/3/18 - 1/31/19 If the information you expect does not appear, expand the date range. Start date: End date: 1w 2w 1m 3m 6m 1y 2y 3y 10/03/2018 01/31/2019 Apply Filter by Description Filter by Standardized Filter by Provider Specialty Filter by Location Description Remove Filter Filter by Source System COMPUTED TOMOGRAPHY, ABDOMEN AND PELVIS; WITHOUT CONTRAST MATERIAL IN ONE OR BI Enter text to filter COMPUTED TOMOGRAPHY, ABDOMEN; WITH CONTRAST MATERIAL(S) Close Filter COMPUTED TOMOGRAPHY, ABDOMEN: WITHOUT CONTRAST MATERIAL Date 
 Description
 Description
 Description
 Description
 Description
 Description
 Description
 Description
 Description
 Description
 Description
 Description
 Description
 Description
 Description
 Description
 Description
 Description
 Description
 Description
 Description
 Description
 Description
 Description
 Description
 Description
 Description
 Description
 Description
 Description
 Description
 Description
 Description
 Description
 Description
 Description
 Description
 Description
 Description
 Description
 Description
 Description
 Description
 Description
 Description
 Description
 Description
 Description
 Description
 Description
 Description
 Description
 Description
 Description
 Description
 Description
 Description
 Description
 Description
 Description
 Description
 Description
 Description
 Description
 Description
 Description
 Description
 Description
 Description
 Description
 Description
 Description
 Description
 Description
 Description
 Description
 Description
 Description
 Description
 Description
 Description
 Description
 Description
 Description
 Description
 Description
 Description
 Description
 Description
 Description
 Description
 Description
 Description
 Description
 Description
 Description
 Description
 Description
 Description
 Description
 Description
 Description
 Description
 Description
 Description
 Description
 Description
 Description
 Description
 Description
 Description
 Description
 Description
 Description
 Description
 Description
 Description
 Description
 Description
 Description
 Description
 Description
 Description
 Description
 Description
 Description
 Description Site + Dec 18, 2 018 00:00 No diagnosis available e. COMPUTED TOMOGRAPHY, ABDOMEN; WITHOUT CONTRAST MATERIAL, FOLLOWED BY CONTRAST IPO COMPUTED TOMOGRAPHY, HEAD OR BRAIN; WITH CONTRAST MATERIAL(S) + Dec 18, 2 INFORMED CONSEN IPO COMPUTED TOMOGRAPHY, HEAD OR BRAIN; WITHOUT CONTRAST MATERIAL COMPUTED TOMOGRAPHY, HEAD OR BRAIN; WITHOUT CONTRAST MATERIAL, FOLLOWED BY CON-+ Dec 12, 2 018 PO 4 COMPUTED TOMOGRAPHY, ORBIT, SELLA, OR POSTERIOR FOSSA OR OUTER, MIDDLE, OR INNER < SPINE OR PARASPINOUS DI AGNOSTIC OR THERAPEUTI C INJECTION PROCEDURES (EPIDURAL OR SUBARACHN OID) (LIST SEPARATELY IN A DDITION TO CODE FOR PRI MARY PROCEDURE) Dec 12.2 FILIOROGUIDE FOR FILIOROSCODIC GUIDANCE Show All 1 2 Displaying 1-25 of 43

Figure 37: Dynamically Expanded Filter Dropdown in the Documents Widget

Some widgets also have the capability to configure data to display multiple records of the same type in a graph or table view.

### 4.5.1. Date Range Filters

Patient data displayed within a widget can be filtered by date range. If a date range filter is applied, the selected range is indicated in the widget header, below the title. Click the **Configure Filter** icon **♥** or the **Filtered Date Range** link on the widget toolbar to change the date range of the data displayed (Figure 38).

Appointments (6) Filtered date range: 4/5/18 - 9/2/18 OTHECHX Consult Encounters (9) OTHERMX Scheduled Clinic ■ Date Consult Order Status Provider Site Site Apr 04, 2018 CARDIOLOGY CLINIC - CHEYENNE 15:42 COMPLETE + Jun 19, 2018 11:00 CHY CHEYENNE BLACKSTAD, GONZAL | IPO4 Feb 06, 201 Dental Consult COMPLETE Jun 18, 2018 09:00 CHY CHEYENNE BLACKSTAD, GONZAL | IPO4 8 12:22 + Feb 02, 201 Cardiology 8 12:07 COMPLETE BLACKSTAD, GONZAL | IPO4 Jun 15, 2018 08:14 CHY CHEYENNE Jan 16, 2018 CARDIOLOGY CLINIC - CHEYENNE COMPLETE IPO4 May 30, 2018 11:0 CHY CARDIOLOG IPO4 PENDING + May 25, 2018 13:3 CHY ANTICOAG BLACKSTAD, GONZAL | 1PO4 IPO5 COMPLETE ● IPO4 + May 21, 2018 13:4 W4U IPO5 Displaying 1-6 of 6 More >> Displaying 1-9 of 9 More >> Vitals (9) Filtered date range: 8/3/17 - 8/3/18 OT III O C II X OT III OF SIX Immunizations (53) (Reporti Date Taken Product Type Result MENINGOCOCCAL C/Y-H NONE + Jun 19, 2018 Note1 Note2 PO4 Date Taken: Nov 16, 2017 mm[Hg] + Jun 18, 2018 Nov 16, 2017 BLOOD PRESSURE 130/60 IPO5 IPO4 Nov 16, 2017 CIRCUMFERENCE/GIR 49 ● IPO5 Jun 15, 2018 ● IPO4 Note1 Note2 Note3 IB PRP Nov 16, 2017 HEIGHT 69 ● IPO5 Jan 16, 2018 COCCI IPO4 PULSE IPO5 Jan 16, 2018 CANDIDA IPO4 + Nov 16, 2017 PAIN 0 Jul 28, 2016 PNEUMOCOCCAL CONJ FEVER + Nov 16, 2017 PULSE OXIMETRY Displaying 1-9 of 9 More >> < 1 2 3 > Displaying 1-25 of 53 More >>

Figure 38: Date Range Filters Applied

The two ways to filter the date range of data displayed in a widget are the **Quick Date Range** filter and the **Start and End Date** filter. If the expected information does not appear in the widget display, use the date filter options to change the date range.

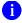

**NOTE:** Changes made to the date range in a widget persist from minimized to expanded view, patient to patient, and session to session, until the widget is either removed or the date range is changed.

### 4.5.1.1. Quick Date Range Filter

Use the preset, **Quick Date Range** filter to set or limit the display of patient records within a widget. This option is available by clicking the **Filtered Date Range** link, or by clicking the **Configure Filter** icon  $\widehat{\mathbf{Y}}$  in a widget on the **Patient Portal**.

Clicking a **Quick Date Range** filter refreshes the data displayed to show only the records for the selected range. The options represent time counting back from the present day (for example, selecting 2y displays only records within the last 2 years). Examples of preset date ranges include 1w (last 7 days), 6m (last 6 months), and 3y (last 3 years).

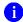

**NOTE:** The **Quick Date Range** filter is contextual. If today is February 2, 2017, the preset filter counts backwards using that date. If today is April 16, 2017, the preset filter counts backwards using that date.

Figure 39 highlights the **Quick Date Range** filter options in the expanded view of the **Documents** widget.

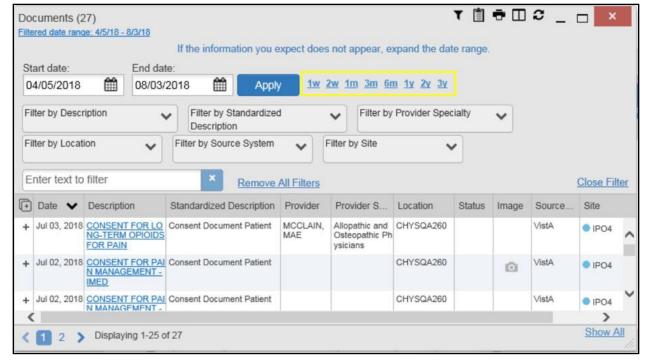

Figure 39: Quick Date Range Filter Options

#### 4.5.1.2. Start and End Date Filter

Use the **Start Date and End Date** filter to display data for a specific time range. The start and end date fields are available at the top of multiple widgets by clicking the **Filtered Date Range** link or the **Configure Filter** icon **?**.

NOTE: The Start and End Date filter is static. If the start date is set to June 2, 2016 and the end date is set to June 2, 2017, the data in that date range displays, no matter what today's date is.

Figure 40 provides an example of the start and end date filter fields in the expanded view of the **Radiology Reports** widget.

O T 🖺 🖶 🗆 🗆 🗆 Radiology Reports (7) Filtered date range: 8/3/17 - 8/3/18 If the information you expect does not appear, expand the date range Start date: Apply 08/03/2017 08/03/2018 1w 2w 1m 3m 6m 1y 2y 3y Filter by Exam < Aug ✓ 2018 Filter by Site Enter text to filter Close Filter ① Date **CPT Description** Image Site 5 10 11 + Feb 01, 2018 RADIOLOGIC EXAMINAT IPO5 0 ION, CHEST, 2 VIEWS, F RONTAL AND LATERAL; 19 20 22 23 Feb 01, 2018 RADIOLOGIC EXAMINAT ION, PELVIS; 1 OR 2 VIE 26 27 28 29 30 PO5 0 DUAL-ENERGY X-RAY A + Feb 01, 2018 6819798.874-1 BONE DENSITY AXI PO5 0 BSORPTIOMETRY (DX A), BONE DENSITY STU DY, 1 OR MORE SITES; AXIAL SKELETON (EG, HIPS, PELVIS, SPINE) Jan 16, 2018 RADIOLOGIC EXAMINAT 6819883.8369 ACROMIOCLAVICUL Ō IPO4 ION; ACROMIOCLAVICU LAR JOINTS, BILATERA L, WITH OR WITHOUT W EIGHTED DISTRACTION AR J BILAT LIMITED BILATERAL NO Verified Jan 16, 2018 6819883.8374 NON-INVAS.,LOW E IPO4 NINVASIVE PHYSIOLOG IC STUDIES OF UPPER Show Al Displaying 1-7 of 7

Figure 40: Start and End Date Display Filter

- 1. Click the Calendar icon mext to Start Date
- 2. Select a month, day, and year start date for the display filter
  - NOTE: The custom date range option requires that a specific day is selected within the calendar. The custom date range does not apply if no day is selected.
- 3. Click the Calendar icon mext to End Date
- 4. Select the month, day, and year end date for the display filter
- 5. When both a start and end date have been chosen, click Apply

The widget refreshes and displays only the records that fall within the custom date range. The date range in use is displayed in the widget header.

#### 4.5.2. Text Filter

Clinical data widgets on the **Patient** portal and the **Patient Flags and Postings** dialog box provide a text filter option (<u>Figure 41</u>), allowing you to quickly locate relevant patient data using keywords or characters. Text filters are performed on the information displayed in all columns within a widget, including hidden columns. Notes, attachments, or details associated with patient records are not filtered.

Vitals (9) Filtered date range: 7/18/17 - 7/18/18 End date: Start date: 07/18/2017 07/18/2018 Apply Enter text to filter Date Taken Type Units Site Date Taken: Nov 16, 2017 130/60 IPO5 Nov 16, 2017 PO5

Figure 41: Vitals Widget Text Filter

Click the Configure Filter  $\Upsilon$  icon in the minimized view of a widget to display the Enter text to filter field. If the filter options are not displayed in the expanded view of the widget, clicking the Configure Filter  $\Upsilon$  icon also opens the filter options. Keep in mind:

More >>

• Text filtering applies only to one widget

Displaying 1-9 of 9

- Text is filtered within the subset of filtered data if a date range filter or other dropdown filters are applied within the widget
- Text is filtered on the information displayed in all columns within a widget, including columns that are hidden in minimized view; thus, filter terms entered in minimized view may display results from column data that is visible only in expanded view
- All records across the widget pages are filtered if the widget has multiple page views
- The **Enter text to filter** field is not case sensitive and allows up to 25 characters, including numeric and special characters
- JLV begins to filter when you pause while typing the term in the **Enter text to filter** field
- Text filtering is not available in the **Demographics** widget

### 4.6. Viewing Connection Status

JLV widgets display the status of their connection to VA and DoD data sources. Connection status information is available for each widget.

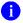

**NOTE:** The Connection Status reports the condition of the connection between JLV and its external resources, while System Status reports the overall condition of the JLV application. See <u>Viewing System Status</u> for more information.

The **Connection Status** icon on a widget toolbar indicates the state of the connection to VA and DoD data sources. There are two status conditions:

- 1 all sources are connected (available)
- • one or more sources are not connected (unavailable)

Figure 42 shows a connection status indicator icon displayed on the **Documents** widget toolbar.

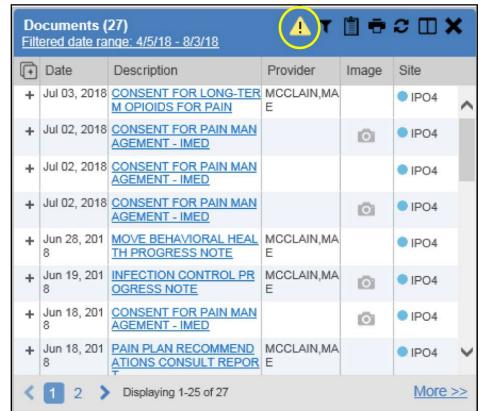

Figure 42: Connection Status Indicator

Clicking a **Connection Status** icon (<u>Figure 42</u>) opens a standalone window with information about the connection to data sources. Clicking the <u>>Hide All Active Interfaces</u> link (<u>Figure 43</u>) in the Connection Status window hides the detailed **All Active Connections** view and displays only the connection errors.

Connection Status for Documents \_ 🗆 ♠ Connection Errors Connections from the following sources are currently unavailable. Most connection errors resolve themselves within a few hours. Data Domain Source Name Status DOD DOD Source status list is unavailable. Inpatient Note **FAILURE DOD** ACSDAL Deployment Forms < Hide All Active Interfaces All Active Connections Connections to the source systems are successful. Successful status connections are not an indicator that clinical data is being returned to the widget from the source system. Source Name Status Data Domain DOD AHLTA SUCCESS Progress Note DOD TMDS SUCCESS Progress Note DOD AHLTA SUCCESS Encounters DOD CHCS: SEYMOURJOHNSON SUCCESS Discharge Summary MUCCENECIC CHACEGO

Figure 43: Connection Status Details

Clicking the **Show All Active Interfaces** link in the **Connection Status** window (<u>Figure 44</u>) opens a **Connection Status Details** view (<u>Figure 43</u>).

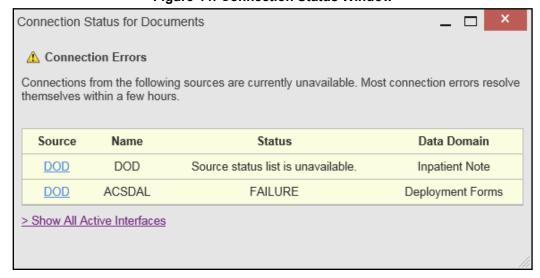

**Figure 44: Connection Status Window** 

This message may display when you select the hyperlinked Source value in the Community Health Summaries and Documents - VA widget.

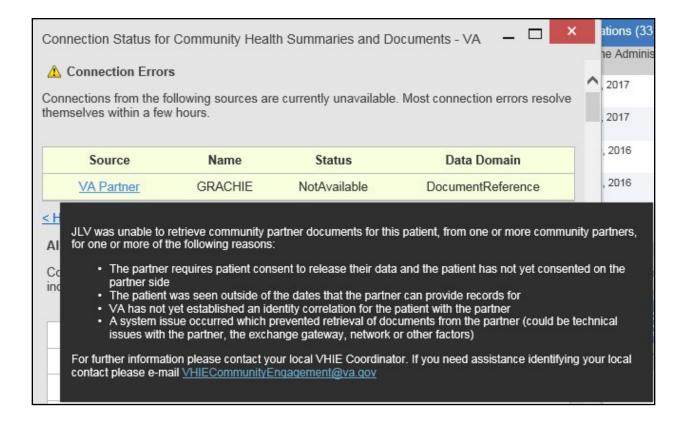

### 4.7. Displaying Widgets on Custom Tabs

You can use the *custom tabs* feature to create additional widget configurations for ease of use and quick reference. Changes made to portal page layouts (widget layouts and custom tabs) are saved to your user profile and displayed in future sessions.

1. Click the plus sign + beside the existing tabs on the portal page (Figure 45)

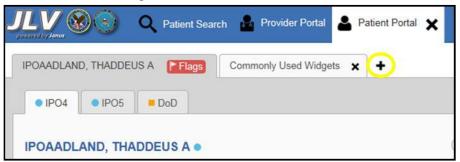

Figure 45: Add Custom Tab Icon

2. The **Add Tab** dialog box opens (Figure 46)

Figure 46: Add Tab Dialog Box

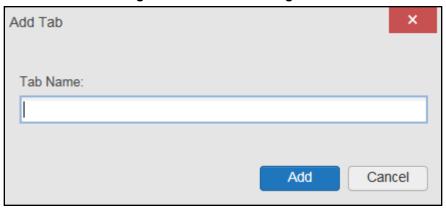

- 3. Type the name of the new tab in the Add Tab dialog box and click Add
- 4. Click the **Open Widget Tray** link within the new tab space to display all available widgets
- 5. Click, hold, and drag each of the desired widgets to the screen
  - NOTE: Tab configurations remain set until manually changed.
- 6. Click between tabs at any time, without losing each tab's configuration
  - a. Tab layouts persist, even when a patient change is made
  - b. Custom tabs can be renamed by double-clicking the tab name

# 4.8. Refreshing Data in a Widget

The data displayed in a widget can be refreshed by clicking the **Refresh** icon **2**. This action retrieves data from VA and DoD sources and refreshes the individual widget's display.

## 4.9. Terminology Normalization

| Normalization<br>Standard | Description                                                                         | Widgets                                                                                                    |
|---------------------------|-------------------------------------------------------------------------------------|----------------------------------------------------------------------------------------------------|
| CDC Race Standard         | Code set based on the current Federal standards to classify race and ethnicity      | Patient Demographics                                                                                                    |
| CPT Standard              | Uniform code to describe medical, surgical, and diagnostic services                 | Procedures, Radiology Reports3                                                                                                |
| CVX Standard              | Numeric string that identifies the type of vaccine product used                     | Immunizations                                                                                                    |
| LOINC Standard            | Universal standard for identifying health measurements, observations, and documents | Documents, Lab Results, Orders,<br>Progress Notes, Questionnaires<br>and Deployment Assessments,<br>Radiology Reports, Vitals |

<sup>&</sup>lt;sup>3</sup> If LOINC mappings are not available for an entry in the Radiology Reports widget, JLV looks for CPT mappings and displays CPT normalization for standardized type and standardized code, if found.

| Normalization<br>Standard             | Description                                                                                                    | Widgets                                                                                                    |
|---------------------------------------|----------------------------------------------------------------------------------------------------|----------------------------------------------------------------------------------------------------|
| NUCC Taxonomy<br>Standard             | Unique, 10-character alphanumeric code that identifies a provider grouping, classification, and area of specialization | Admissions, Appointments, Consult Encounters, Documents, Inpatient Medications, Inpatient Summaries, Lab Panel Results, Orders, Outpatient Encounters, Outpatient Medications, Procedures, Progress Notes |
| RxNorm Standard                       | Standard names given to allergens, clinical drugs, and drug delivery devices in the United States                      | Allergies, Inpatient Medications,<br>Orders, Outpatient Medications                                                                                                    |
| SNOMED CT<br>Standard                 | Core, general terminology used in electronic health records                                                            | Admissions, Outpatient Encounters, Problem List                                                                                                    |
| X12 Health Insurance<br>Type Standard | Defines electronic data interchange standards for health care insurance                                                | Patient Demographics                                                                                                    |

# 4.10. VistA Imaging Viewer

JLV integrates access to the VistA Imaging Viewer (an external application), allowing you access to VA imaging artifacts for supported clinical domains (widgets). You can open an instance of the VistA Imaging Viewer through JLV. Please see the <a href="VistA Imaging SharePointsite">VistA Imaging SharePointsite</a> for more information regarding the VistA Imaging Viewer.

A Camera icon displayed in the Image column (Figure 47) of the Documents, Outpatient Encounters, Procedures, Progress Notes, Radiology Reports, and Surgery/Procedure Reports widgets indicates that one or more images are associated with that record. Clicking the Camera icon within the widget opens the VistA Imaging Viewer in a standalone window and displays the associated image.

Figure 47: Camera Icon in the Image Column

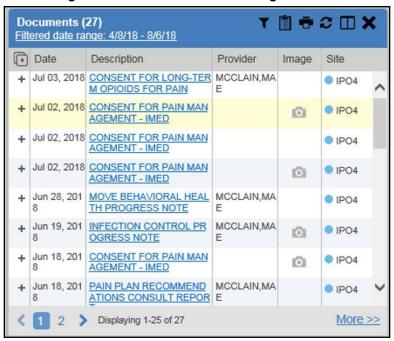

If a record has one or more images associated with it, the **Details** view of the record includes a display of a thumbnail in the top-right corner of the window (<u>Figure 48</u>). Below the thumbnail, the <u>Click image to open viewer</u> link is also displayed. Clicking either the thumbnail or the link opens the VistA Imaging Viewer and displays the associated image(s).

Figure 48: Thumbnail and Link in Details View of the Documents Widget

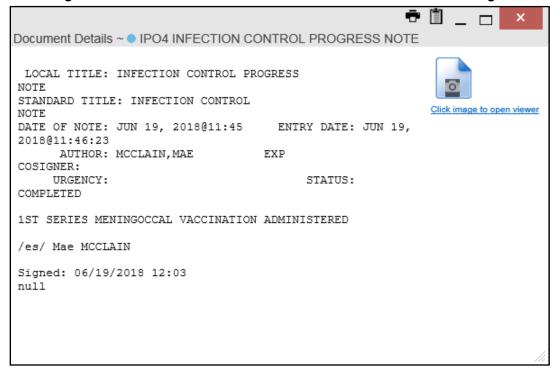

## 4.11. Using Report Builder

The **Report Builder** feature is used to create custom PDF reports using patient data and records displayed in JLV widgets. Content for reports can be selected from either the minimized or expanded view of a supported widget. **Report Builder** is accessed from the toolbar in the upper right corner of the **Patient Portal** (highlighted in <u>Figure 49</u>).

Figure 49: Report Builder Icon

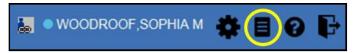

The **Report Builder** pane is comprised of the **Current Report** tab (<u>Figure 50</u>) and the **Patient Reports** tab (<u>Figure 51</u>). When open, the **Report Builder** appears over the left side of the JLV portal window. Click the left (collapse) or right (expand) arrow buttons to collapse or expand the **Report Builder**. Any report configurations in progress are saved when collapsing or closing the Report Builder and restored when the Report Builder is displayed again.

The Current Report tab (<u>Figure 50</u>) is used to build the custom report. The patient data and/or records are listed here as you select and add them. The records can be previewed and can be arranged in the desired order for the final report.

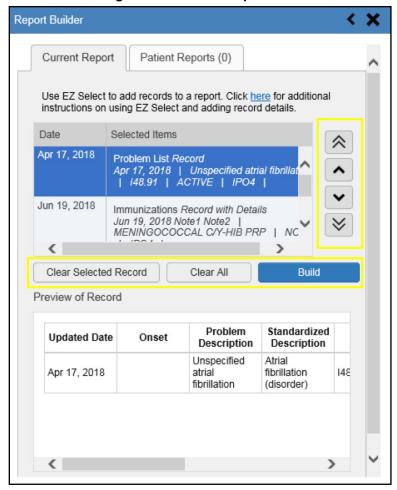

Figure 50: Current Report Tab

The **Patient Reports** tab (<u>Figure 51</u>) presents a list of all completed reports, the status of the report generation progress, the date the report expires, and a hyperlink to the contents of the completed report.

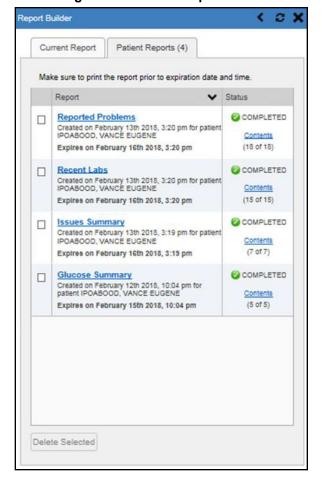

Figure 51: Patient Reports Tab

You can perform actions within widgets to add patient data when the Report Builder is open or closed. JLV enforces a maximum number of 50 records per report. A message appears when this limit is reached.

### 4.11.1. Adding Multiple Records with EZ Select

EZ Select allows you to add all records displayed on a single page of a single widget to the Report Builder with one click. Click the **Select All** icon at the top of the left column (Figure 52) to add data from all records shown in the widget's page display to the Report Builder, including the details and notes associated with the record. EZ Select is available from the minimized and expanded views as well as the **Patient Flags and Postings** dialog box.

NOTE: Sensitive records cannot be added using EZ Select and must be added one at a time.

Figure 52: Report Builder EZ Select

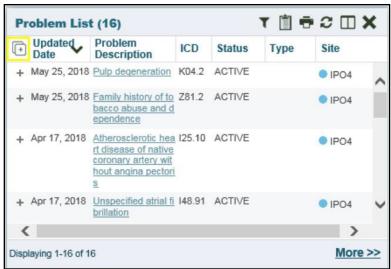

The Add to Report Builder + icon in each row changes to the Added to Report Builder icon to confirm the record has been added (Figure 53).

Figure 53: Records Added to Report Builder

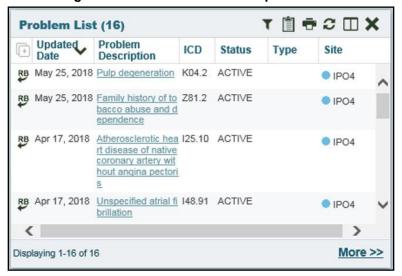

NOTE: Records previously added to a report remain in the Report Builder after a widget refresh. Clicking **Refresh** in the widget re-pulls clinical data, refreshes the widget data display, and resets the state of the icon in the left column to the **Add to Report Builder** icon, even if the record has been added to the Report Builder.

#### 4.11.2. Adding Sensitive Records

Sensitive records can be added to the Report Builder by clicking the Add to Report Builder icon next to the item in the widget. When prompted, click Agree to be Audited & Access This Sensitive Record to continue. The Add to Report Builder icon in the row changes to the Added to Report Builder icon to confirm the record has been added (Figure 53). Sensitive records must be added to the Report Builder individually; therefore, repeat as necessary for additional sensitive items.

#### 4.11.3. Adding One Record

Click the **Add to Report Builder** + icon next to a record in a widget to add data from that record to the Report Builder, including the details and notes associated with the record. The **Add to Report Builder** + icon in the row changes to the **Added to Report Builder** icon to confirm the record has been added to the Report Builder (Figure 53). This applies to both minimized and expanded widget views and the **Patient Flags and Postings** dialog box.

### 4.11.4. Adding Only Record Details or Notes

When adding records to a report using the EZ Select Select All icon or the Add to Report Builder + icon in the widget, JLV by default adds the data displayed in the widget as well as any details and notes associated with the record. This applies to both minimized and expanded widget views and the Patient Flags and Postings dialog box. If you would like to add just the details and notes or the record row data:

- 1. Select and hold the **Add to Report Builder** + icon to access these options (<u>Figure 54</u>)
- 2. Select **Add Detail** or **Add Note** to add the details and/or notes associated with the record as well as the record row data to the Report Builder
- 3. Select the **Add Record Row** option to add only the data displayed in the widget display for that record and not the information provided in the details and/or notes

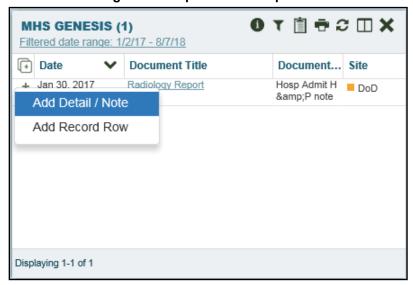

Figure 54: Report Builder Options

NOTE: Once you add a record to Report Builder using either the Add to Report Builder + icon, Add Detail/Note, or Add Record Row option, you cannot change the record data included in the report without first clearing the record from the report and adding it again.

#### 4.11.5. Adding Patient Demographics

Clicking the Add to Report Builder + icon in the top-right corner of the Demographics widget (Figure 55) adds the patient's demographics details for that site to the Report Builder. The Add to Report Builder + icon changes to the Added to Report Builder icon to confirm the demographics data has been added. Click additional site tabs within the Demographics widget and repeat as desired to add demographics details from other sites within the patient's health record.

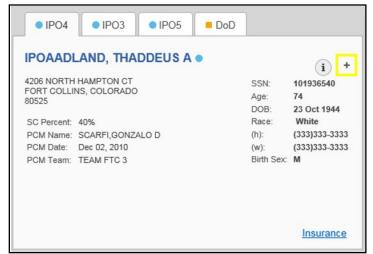

Figure 55: Demographics Widget Add to Report Builder Icon

## 4.11.6. Generating a Report

The selected records appear in the **Report Builder** pane (Figure 50).

- 1. Use the navigation arrows to the right of the listed records to arrange the records in the desired order in the generated report
  - a. Records can be removed by clicking Clear Selected Record or Clear All
- 2. When a record is selected for the report, it appears in the **Preview of Record** area of the **Report Builder** pane
- 3. Click **Build** to validate the selected records and prepare the report
  - a. If a record is added to the report without an error, a **Ready** notation displays next to it in the **Status** column
  - b. If a record cannot be added to the report, an **Error** notation appears next to the record
- 4. Name the report when prompted and click **OK** (Figure 56)

Figure 56 Name Report Dialog Box

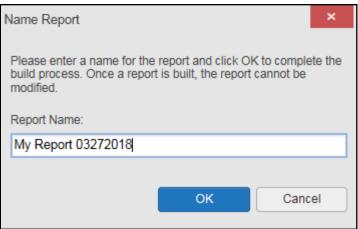

- 5. The Patient Reports tab opens and displays a report processing indicator in the Status column
- 6. When processing is complete, the **Status** column displays either *COMPLETED* or *ERROR* (Figure 57)
  - a. An *ERROR* in the **Status** column does not indicate the report failed to build, it is an indicator that one or more records could not be included in the generated report
  - b. Both the *COMPLETED* and *ERROR* entries include a <u>Contents</u> link (<u>Figure 57</u>), which provides a list of the records that appear in the generated report

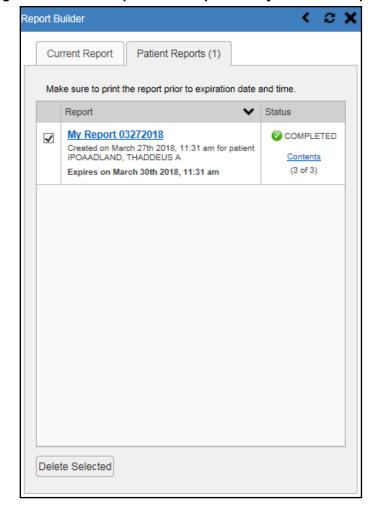

Figure 57: Patient Reports Tab Report Ready and Delete Option

- c. A report ready message appears for 6 seconds on the portal page when the report has been built and is ready to be printed (Figure 58)
- d. A red icon (<u>Figure 58</u>) appears over the **Report Builder** icon when report builder is closed to indicate that a report is ready to be printed

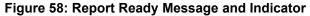

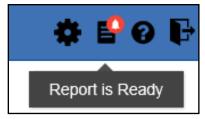

NOTE: Once a report is created, it is available on the Patient Reports tab for 72 hours. After 72 hours, the report expires, is removed from the Patient Reports tab, and can no longer be accessed.

#### 4.11.7. Opening a Report

- 1. Click the report name in the **Report** column of the **Patient Reports** tab (Figure 57) -OR-
- 2. Click the **Contents** link in the **Status** column of the **Patient Reports** tab to open a list of the records included in the report in the **Report Contents** window (Figure 57) -OR-
- 3. Click the blue, hyperlinked report name in the **Report Contents** window (<u>Figure 59</u>)

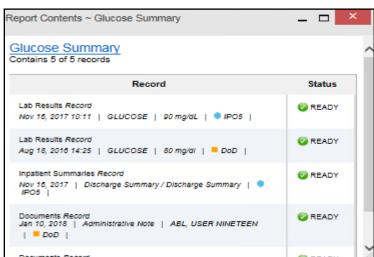

**Figure 59: Report Contents Window** 

NOTE: The Report Builder prints the report content to a file in PDF format. It is recommended that you have the latest Adobe Reader installed on the system from which you access JLV to utilize the Report Builder and other JLV features.

### 4.11.8. Delete a Report

- 1. Select the checkbox to the left of the report name on the **Patient Reports** tab (Figure 57)
- 2. Click the **Delete Selected** button
- 3. Click **OK** to confirm deletion (<u>Figure 60</u>)

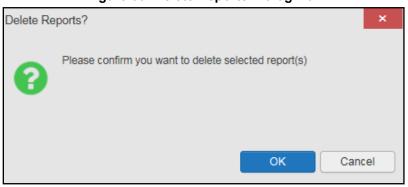

Figure 60: Delete Reports Dialog Box

### 4.12. Printing

The data list of a widget in either minimized or expanded view, the details window of a widget, and reports created in **Report Builder** can be printed.

Click the **Print** icon **•** on the desired widget's toolbar to print the data list of a widget in either minimized or expanded view.

Click the **Print** icon on the details window's toolbar to print the details window of a widget. Click the (PDF) **Print** icon within the report window to print a report created in **Report Builder**.

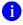

**NOTE:** Each report generated using **Report Builder** includes this disclaimer: *The information contained in this transmission may contain privileged and confidential information, including patient information protected by federal and state privacy laws.* 

# 5. Widget Functionality

The following subsections detail the functionality in a sampling of the widgets available in JLV.

### 5.1. Patient Demographics Widget

The **Patient Demographics** widget displays a summary of the patient's non-clinical, personal data. The widget appears in the upper left section of the **Patient Portal** (Figure 61). The tabs above the patient's name provide a demographics summary for each site (VA or DoD) the patient has visited.

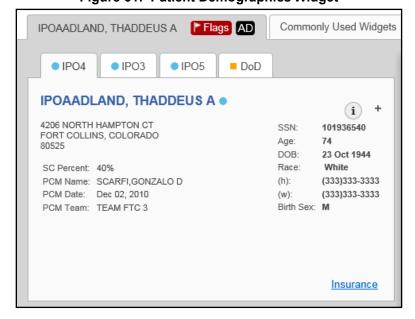

Figure 61: Patient Demographics Widget

The **Patient Demographics** widget provides additional functionality:

Clicking the patient's name opens details in a standalone window

- Clicking a Connection Status icon opens the connection status details in a separate window
- Clicking the **Flags** icon above the tabs in the widget opens clinical flag details in anew window
- Clicking the AD icon above the tabs in the widget opens the Advanced Directives dialog in a new window

A Warning icon that displays on one or more tabs within the **Demographics** widget is an indication that the patient is not registered at that VA site or DoD facility.

### 5.1.1. Patient Flags and Alerts

If the patient has one or more clinical warnings, alerts, or flags in their record from VA and DoD sites, the **Flags** icon is displayed next to the **Patient Name** tab, above the **Demographics** widget, on the **Patient Portal** (Figure 62).

The **Patient Flags and Postings** window opens and displays by default when the **Patient Portal** opens, if there are warnings associated with the selected patient.

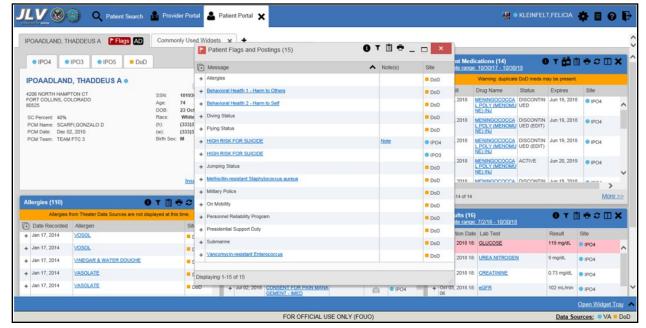

Figure 62: Patient Flags Indicator

Click the **Flags** icon to open the **Patient Flags and Postings** window (<u>Figure 62</u>). The window displays a list of alerts and flags within the patient's record. Selecting the hyperlinked message for each patient alert opens the Flag Details window (<u>Figure 63</u>). Selecting the <u>Note</u> link (<u>Figure 62</u>) will open documents pertaining to placement of the flag. If the patient's record does not contain any clinical warnings, the **Flags** icon is not displayed.

Figure 63: Patient Flags and Postings Details

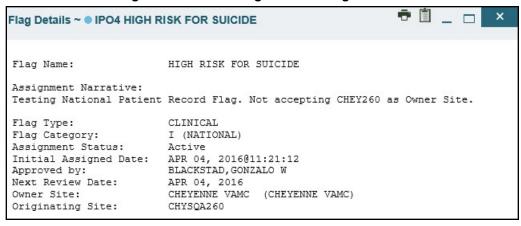

#### 5.1.2. Advanced Directives

You can view Advanced Directives (<u>Figure 64</u>) by selecting the icon on **Demographics** widget. Advanced Directives are pulled from DoD and VA data sources. The icon changes if it is loading or may be greyed out or may be greyed out if no Advance Directives were found for the patient.

Figure 64: Advanced Directives Dialog

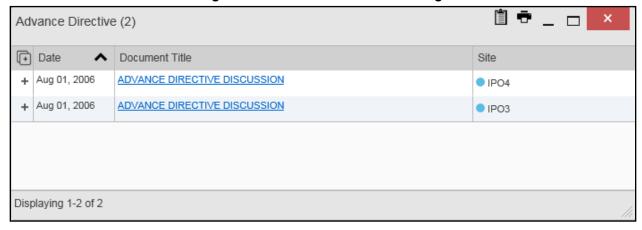

### 5.1.3. Viewing Third-Party Insurance Information

Third-party payers and insurance information is available from the **Patient Demographics** widget. Click the **Insurance** link in the **Demographics** widget. A new window opens with the following insurance information, some of which is displayed in Figure 65:

- Health Plan Type
- Health Plan Name
- Standardized Insurance Type (See Terminology Normalization for more information.)
- Plan Effective Date

- Plan Expiration Date
- Site
- Group Number
- Member ID
- Subscriber ID
- RxBIN
- RxPCN
- Notes
- Comments
- Subscriber Date of Birth
- Subscriber's Relationship to Insurer
- Health Plan Mailing Address
- Health Plan Contact Information

0 T 1 + I 2 Insurance Information (3) Standardized Health Plan Type **Health Plan Name** Plan Effective Date Plan Expiration Date Site **Group Number** Insurance Type MEDICARE (M) MEDICARE (WNR) GRP NUM 9232 Medicare Primary Sep 01, 2009 IPO4 MEDICARE (M) MEDICARE (WNR) Medicare Primary Sep 01, 2009 GRP NUM 9303 IPO4 GRP NUM 13129 MEDIGAP PLAN C MUTUAL O X12 Health Insurance Type Standardized Name: Medicare Primary Standardized Code: MP > Displaying 1-3 of 3

Figure 65: Insurance Information

Use the horizontal scroll bar in the window to view the columns not seen within the default window size.

# 5.2. Documents Widget

The **Documents** widget (Figure 66) includes documents from multiple clinical domains, including radiology reports (exams), progress notes, outpatient encounters, consult encounters, discharge summaries (inpatient notes), questionnaires, and Health Artifact and Image Management Solution (HAIMS) records. HAIMS records retrieved by JLV include scanned paper records, imported paper records, scanned non-radiology images, and imported non-radiology images, displayed in chronological order by the document date.

Documents (27) Filtered date range: 4/8/18 - 8/6/18 (+) Date Description Provider Image Site Jul 03, 2018 CONSENT FOR LONG-TER MCCLAIN, MA IPO4 M OPIOIDS FOR PAIN Jul 02, 2018 CONSENT FOR PAIN MAN IPO4 0 AGEMENT - IMED Jul 02, 2018 CONSENT FOR PAIN MAN IPO4 AGEMENT - IMED Jul 02, 2018 CONSENT FOR PAIN MAN IPO4 0 AGEMENT - IMED Jun 28, 201 MOVE BEHAVIORAL HEAL MCCLAIN,MA IPO4 TH PROGRESS NOTE F Jun 19, 201 INFECTION CONTROL PR MCCLAIN,MA IPO4 0 **OGRESS NOTE** CONSENT FOR PAIN MAN Jun 18 201 IPO4 0 AGEMENT - IMED Jun 18, 201 PAIN PLAN RECOMMEND MCCLAIN.MA IPO4 ATIONS CONSULT REPOR E Displaying 1-25 of 27 More >>

Figure 66: Documents Widget, Minimized View

### 5.2.1. Documents Widget Data

The minimized view of the **Documents** widget displays the following information:

- Date
- Description
- Provider
- Image
- Site

Outpatient encounter records displayed in the **Documents** widget may have a <u>Details</u> link enabled in the **Date** column. Where available, click the link to open a **Details** window for records of this type.

The **Description** column displays the document title, where available. Click a hyperlinked entry in the **Description** column in either the minimized or expanded view of the widget to open the document.

A Camera icon in the Image column of the Documents widget indicates that one or more images are associated with that record. Clicking the Camera icon opens the VistA Imaging Viewer in a standalone window and displays the associated image(s).

Click <u>More >></u> in the minimized view of the **Documents** widget to open the expanded view (<u>Figure 67</u>). Information in expanded view includes:

- Date
- Standardized Description
- Provider Specialty

- Description
- Provider
- Location

Status

Image

Source System

• Site

Figure 67: Documents Widget, Expanded View

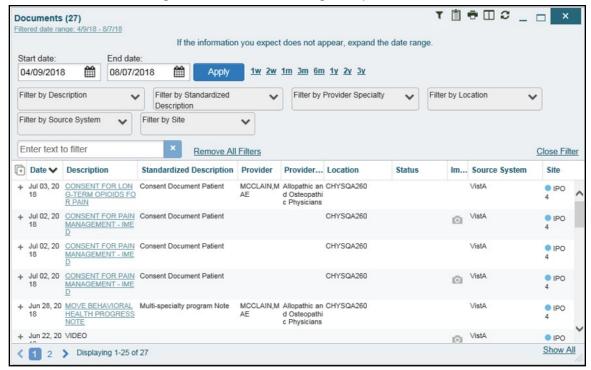

### 5.2.2. Viewing Documents

Click a hyperlinked entry in the **Description** column in either the minimized or expanded view of the **Documents** widget to access additional information for a listed record. Depending on the record type, the additional information may open in either a details window or a separate browser window. <u>Figure 68</u> displays outpatient encounters details, accessed through the **Documents** widget.

Figure 68: Details View of a Document

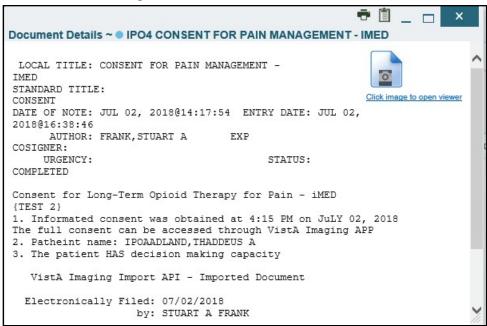

### 5.2.3. Viewing DoD Sensitive Data

JLV masks the display of sensitive records in the **Documents** widget. The record is masked with the tag **\*\*Sensitive\*\***. You may view the data, but the action is audited each time you view the sensitive DoD record.

After clicking the hyperlink in the **Description** column for a sensitive record, JLV notifies you that you will be audited. This message is triggered each time you click a sensitive record. After you select your purpose for viewing the record and agree to be audited, the sensitive data appears in **Details** view, but the record remains masked in the minimized and expanded views of the widget.

### 5.3. Community Health Summaries and Documents - VA

The Community Health Summaries and Documents - VA widget displays the patient's VA VHIE community partner information, including Continuity of Care Documents (CCDs) in C32 and C62 formats and HL7 Consolidated-Clinical Document (CCDA) structured documents available for the patient. The information in this widget is sorted by the title of the entry listed in the Document column.

NOTE: CAPRI-Claims users cannot see the Community Health Summaries and Documents - VA widget.

### 5.3.1. Community Health Summaries and Documents - VA Widget Data

Data displayed within the Community Health Summaries and Documents - VA widget includes:

Date

- Document
- Source

The purple hexagon beside entries in the **Source** column denotes the source of the data is outside the VA. The widget displays all data available 150 years into the past and 1 year into the future.

Community Health Summaries and O T 🖶 C 🖂 🗏 X Documents - VA (9) T+ Date Document Source Mar 31, 2018 Procedure Pass Summary UC San Diego Apr 01, 2018 Procedure Pass Summary UC San Diego Apr 01, 2018 Hospital Encounter Summary UC San Diego Scanned Document Summary Apr 05, 2018 UC San Diego **Emergency Summary** Aug 02, 2018 Hawaii Pacific Health Nov 30, 2018 Continuity of Care Document UC San Diego Nov 30, 2018 Continuity of Care Document Hawaii Pacific Health Nov 30, 2018 Continuity of Care Document MemorialCare > Displaying 1-9 of 9

Figure 69: Community Health Summaries and Documents - VA, Minimized View

The Site List icon on the toolbar in the Community Health Summaries and Documents-VA widget (Figure 69) generates a list of community sites where the patient has been seen.

Click the **Site List** icon to open the full list of community sites where the patient has been seen. The site list content is gathered from the widget's **Source** column and the sites where the patient was seen, but no document was generated. Click **Close Site List** to remove the full site list from the widget display.

### 5.3.2. Viewing VA Community Health Summary Documents

The Community and Health Summaries and Documents - VA widget is rendered only in minimized view. Instead of an expanded view, the selected document opens in a new browser window (Figure 70).

<u>Figure 69</u> shows health summary records available from the **Document** column in the **Community Health Summaries and Documents - VA** widget. Clicking a hyperlinked entry in the **Document** column opens the document in a separate browser tab (<u>Figure 70</u>).

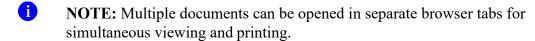

JLV undefined ULT LEG UNI VENOUS DUPLEX - Internet Explorer \_ - X Susquehanna Health System Imaging Created On: April 27, 2017 Patient: NWHINFIVE Patient ID: 700002 NWHINZZZTESTPATIENT 1500 TEST STREET HELENA, AL, 35080 tel: PATIENT PHONE MISSING January 5, 1985 Birthdate: Sex: M Source: Susquehanna Health System Author: STELTZ, MICHAEL Table of Contents Attached File EXAM: (MUS 1553) ULT LEG UNI VENOUS DUPLEX - LEFT -Accession #: DATE AND TIME EXAM COMPLETED: Apr 27 2017 1:45PM REASON FOR EXAM: pain Venous Doppler of the leftlower extremity. Indication: Hard lump just above the knee. Comparison: None TECHNIQUE: Gray-scale, pulsed Doppler and color Doppler images. INTERPRETATION: No evidence of deep venous thrombus within the left lower extremity. At the area of interest ultrasound showed a small 3  $\times$  3 mm cystic area in the subcutaneous zone. Nonspecific but suspicious for benign sebaceous Also small popliteal cyst, 3 x 1 cm.

Figure 70: Community Health Document

# 5.4. Health Summaries and Reports – VA Only Widget

### 5.4.1. Health Summaries and Reports – VA Only Widget Data

The **Health Summaries and Reports** – **VA Only** widget displays the patient's national and local health summaries from VA sites where the patient has been registered, including the MAH, MAL, Cytopathology, Surgical Pathology, Lab Summary—Cumulative, and Blood Bank reports. This widget is available to VA users only. Click the **Health Summaries and Reports** – **VA Only** icon from the widget tray that appears at the bottom of the Patient Portal, drag the icon to the screen, and drop it where desired on the portal to open the widget.

JLV sorts records by **Site** by default. The widget also presents report data within last 14 days by default, but you can adjust the date range. Additionally, if a patient has national health summaries, JLV displays records of National type at the top of the widget.

The **Description** column displays the document title, where available. Click a hyperlinked entry in the **Description** column in either the minimized or expanded views of the widget to open the document.

In the minimized view of the **Health Summaries and Reports – VA Only** widget, information includes:

Description

#### • Site

In the minimized view, national records are named in the **Site** column (<u>Figure 71</u>).

Figure 71: Health Summaries and Reports - VA Only Widget, Minimized View

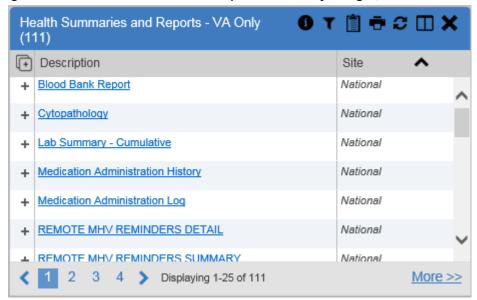

Click **More** >> from the minimized view of the **Health Summaries and Reports** – **VA Only** widget to open an expanded view of the widget. In the expanded view, information includes:

- Description
- Type
- Site

In the expanded view, national records are named in the **Type** and **Site** columns.

O T 🖺 🖶 🎞 🏖 🗀 Health Summaries and Reports - VA Only (111) Filter by Site Enter text to filter Remove All Filters Close Filter ^ Description Туре Site + Blood Bank Report National National National National + Cytopathology + Lab Summary - Cumulative National National + Medication Administration History National National Medication Administration Log National National REMOTE MHV REMINDERS DETAIL National National REMOTE MHV REMINDERS SUMMARY National National Remote Clinical Data (3m) National National Remote Clinical Data (1y) National National + Remote Clinical Data (4y) National National + Remote Demo/Visits/PCE (3m) National National + Remote Dis Sum/Surg/Prod (12y) National National National National + Remote Labs All (3m) 1 2 3 4 Displaying 1-25 of 111 Show All

Figure 72: Health Summaries and Reports - VA Only Widget, Expanded View

#### **5.4.2.** Viewing Health Summaries

Click a hyperlinked entry in the **Description** column of either the minimized or expanded view of the **Health Summaries and Reports** – **VA Only** widget to view additional information for the record. This widget is available to VA users only.

The following example displays a health summary record exported from a single, local site.

Figure 73: Health Summary from a Single, Local Site

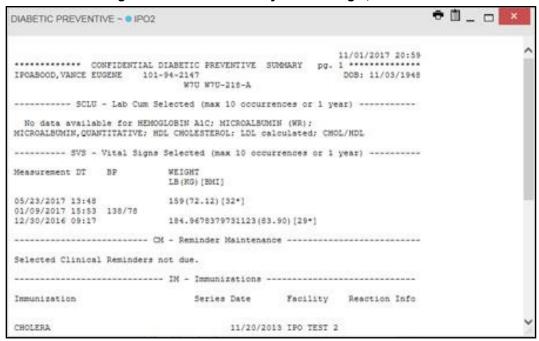

The following is an example of JLV's display of a national health summary. Within the window, tabs represent the VistA sites where the patient is registered. Click each tab to view patient records for that site.

Figure 74: National Health Summary, Multiple Sites

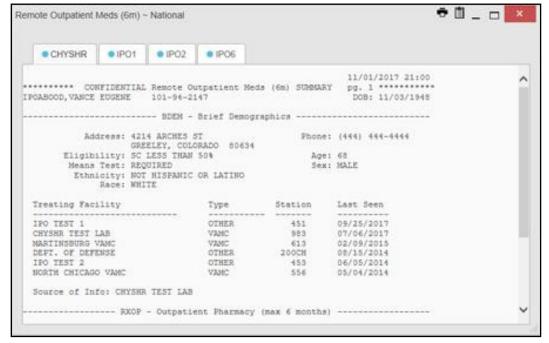

### 5.5. Military Health System (MHS) GENESIS Widget

The MHS GENESIS widget displays DoD patient documents and dental summaries from the DoD's MHS GENESIS system. The information is displayed in reverse chronological order by date.

NOTE: MHS GENESIS is a DoD data source. You must enable DoD data sources to view data in this widget. If you opt to view only VA data sources, MHS GENESIS data is suppressed.

#### 5.5.1. MHS GENESIS Widget Data

The minimized view of the MHS GENESIS widget includes the following information:

- Date
- Document Title
- Document Type
- Site

<u>Figure 75</u> highlights the **MHS GENESIS** widget in minimized view. There is no expanded view for the widget; instead, the CCDA document selected opens in a new browser window (<u>Figure 76</u>).

NOTE: The Outpatient Medications widget displays an orange banner with a warning that reads, "Duplicate DoD meds may be present" due to the integration of data from MHS GENESIS.

Medical CCDs, Dental CCDs, and aggregate CCDs with blank entries in the **Date** column for the record appear first in the widget by default.

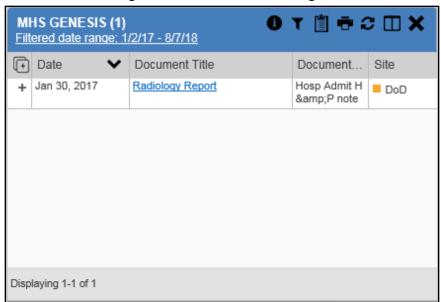

Figure 75: MHS GENESIS Widget

#### 5.5.2. Viewing MHS GENESIS Documents

Click a hyperlink in the **Document** column in either view of the **MHS GENESIS** widget to display a CCDA document (<u>Figure 76</u>) in a new browser window.

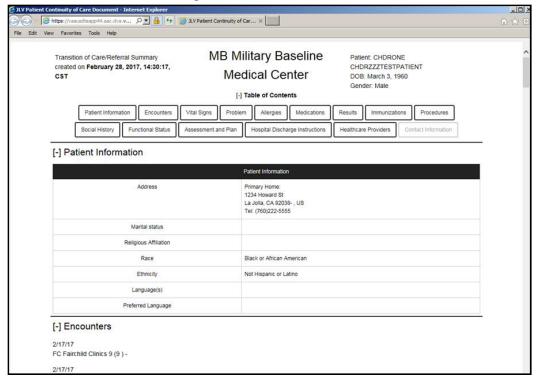

Figure 76: CCDA Document

# 6. Troubleshooting

The following subsections provide information about troubleshooting common errors in JLV.

Please see online help for how-to information within JLV. Please visit <u>JLV Resources</u> to see JLV training videos and access additional JLV training materials.

# 6.1. Special Instructions for Error Correction

JLV utilizes access control and authentication services to limit access to registered, authorized users. When enabled, JLV validates you against information retrieved from your Smart Card. If you are having trouble logging in to JLV, and have used the correct URL for your agency, please review the following before contacting the ESD:

#### VHA users:

- Have accessed JLV using the JLV URL (<a href="https://jlv.med.va.gov/JLV">https://jlv.med.va.gov/JLV</a>) or the JLV button in CPRS if available
- Have entered their existing CPRS Access and Verify codes correctly in the fields on the JLV Login page

• Have selected a site from the **Site** dropdown list on the JLV **Login** page (Most users must specify the individual facility name or their parent healthcare system name)

#### CAPRI-Claims users:

- Have accessed JLV using the JLV URL(<a href="https://jlv.med.va.gov/JLV">https://jlv.med.va.gov/JLV</a>) or the Joint Legacy Viewer tab in CAPRI
- Have entered their existing CAPRI Access and Verify codes correctly in the fields on the JLV **Login** page
- Have selected CAPRI-Claims from the **Site** dropdown list
- Do not have any CAPRI patient selection restrictions

Users with any CAPRI patient selection restrictions (restricted users) must use the **Joint Legacy Viewer** tab in CAPRI to access JLV. Restricted users will see the message shown in <u>Figure 77</u> on the JLV **Login** page if attempting to access JLV via the JLV URL.

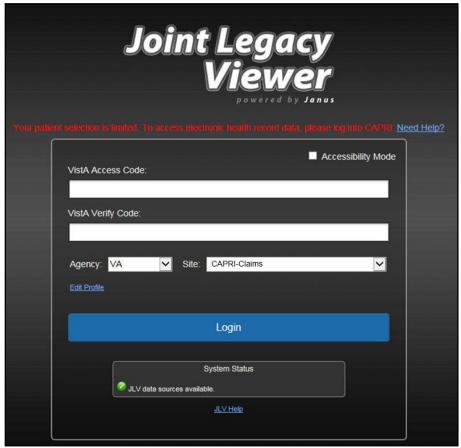

Figure 77: Login Error - CAPRI Patient Selection Restrictions

### 6.1.1. Login Page Error Messages

Troubleshooting steps for error messages received at the **Login** page are provided in Table 7.

**Table 7: Error Messages and Resolution Steps** 

| Table 7. Error Messages and Resolution Steps |                                                                                                    |  |  |
|----------------------------------------------|----------------------------------------------------------------------------------------------------|--|--|
| Error<br>Message/Behavior                    | Description/Resolution Steps                                                                                                    |  |  |
|                                              | M/L/V2 Vou have not signed onto CARRI or CRRC for too long and visit                                                                               |  |  |
| No access allowed for this user              | <b>WHY?</b> You have not signed onto CAPRI or CPRS for too long and your account is inactive.                                                      |  |  |
| ioi tilis usei                               | FIX IT: Contact the ESD and tell them that either your access to CAPRI or                                                                          |  |  |
|                                              | CPRS (whichever you use) has been deactivated.                                                                                                    |  |  |
| Access denied. You                           | WHY? There may be an issue with your Single Sign-on account.                                                                                       |  |  |
| are not an                                   | FIX IT:                                                                                                    |  |  |
| authorized user.                             | Go to the Link My Account website                                                                                                    |  |  |
|                                              | Select a certificate that is not expired, and specifies: "Issued by: Veterans                                                                      |  |  |
|                                              | Affairs CA B1"                                                                                                    |  |  |
|                                              | 3) Select Link VistA User from the left side of the page                                                                                           |  |  |
|                                              | 4) Select the VA Medical Center to link to                                                                                                    |  |  |
|                                              | 5) Enter your CPRS Access/Verify codes                                                                                                    |  |  |
|                                              | 6) Click Submit                                                                                                    |  |  |
|                                              | 7) If unsuccessful, contact the ESD                                                                                                    |  |  |
| Could not save User                          | <b>WHY?</b> The error occurred during PIV authentication. It is either a PIV card                                                                  |  |  |
| Profile                                      | processing problem, or you chose the wrong security certificate.                                                                                   |  |  |
|                                              | FIX IT:                                                                                                    |  |  |
|                                              | Close your browser window                                                                                                    |  |  |
|                                              | 2) Reinsert your PIV card and relaunch JLV                                                                                                    |  |  |
|                                              | 3) Select a certificate that is not expired and specifies: "Issued by: Veterans                                                                    |  |  |
|                                              | Affairs CA B1"                                                                                                    |  |  |
|                                              | 4) If unsuccessful, close all open IE windows/tabs, then open IE and try JLV                                                                       |  |  |
|                                              | again                                                                                                    |  |  |
| Not a valid ACCESS/VERIFY                    | <b>WHY?</b> JLV could not match your Access and Verify codes to the site selected in the drandown, or you entered username and password instead of |  |  |
| CODE pair                                    | in the dropdown, or you entered username and password instead of Access/Verify codes.                                                              |  |  |
| OODE pail                                    | FIX IT:                                                                                                    |  |  |
|                                              | VHA users must select the parent VistA host site for their facility                                                                                |  |  |
|                                              | Reenter your Access and Verify codes (CAPRI codes for CAPRI-Claims                                                                                 |  |  |
|                                              | users, CPRS codes for VHA users)                                                                                                    |  |  |
| Page cannot be                               | WHY? The JLV URL requires certain IE settings.                                                                                                    |  |  |
| displayed                                    | FIX IT:                                                                                                    |  |  |
|                                              | 1) Click the <b>Tools</b> menu (press ALT+X) in IE                                                                                                 |  |  |
|                                              | 2) Select Internet Options                                                                                                    |  |  |
|                                              | 3) When the dialog box opens, click the <b>Advanced</b> tab                                                                                        |  |  |
|                                              | 4) Scroll down in the list until you see the Secure Sockets Layer (SSL) 2.0                                                                        |  |  |
|                                              | setting, and ensure it is NOT checked                                                                                                    |  |  |
|                                              | 5) Ensure that the Transport Layer Security (TLS) 1.0, 1.1 and 1.2 settings ARE checked                                                            |  |  |
|                                              | 6) Click <b>OK</b> to close the dialog box, then relaunch JLV (The page should load)                                                               |  |  |

| Error<br>Message/Behavior                                                                  | Description/Resolution Steps                                                                                                    |  |  |
|--------------------------------------------------------------------------------------------|----------------------------------------------------------------------------------------------------|--|--|
| Smart Card required                                                                        | <ul> <li>WHY? Your Smart Card was not read by Windows Security and JLV before opening the JLV URL.</li> <li>FIX IT:</li> <li>1) Close all browser sessions and browser-based applications</li> </ul>                                                                                                    |  |  |
|                                                                                            | Reinsert your PIV card, and relaunch the JLV URL     If unsuccessful, close all open IE windows/tabs, then open IE and try JLV again                                                                                                    |  |  |
| VERIFY CODE must<br>be changed before<br>continued use                                     | <ul> <li>WHY? Your CPRS or CAPRI Verify code has expired.</li> <li>FIX IT:</li> <li>1) Open CPRS, VistA, or CAPRI (CAPRI-Claims users) <ul> <li>a) If prompted for a PIV card certificate by CPRS, click Cancel</li> </ul> </li> <li>2) You are prompted to create a new Verify code</li> <li>3) Once your Verify code has been changed for CPRS or CAPRI, relaunch JLV, which recognizes the new code immediately</li> </ul> |  |  |
| No message displays but behavior occurs: Clicking the JLV button in CPRS does not open JLV | <ul> <li>WHY? You are likely using Google Chrome as your default browser.</li> <li>FIX IT:</li> <li>1) Click Start menu, then select Default Programs in the right pane</li> <li>2) Click Set your default programs</li> <li>3) Click Internet Explorer in the list, then click Set this program as default.</li> </ul>                                                                                                    |  |  |

# **6.1.2.** System Error Messages

<u>Table 8</u> summarizes system messages that may be presented to JLV users.

**Table 8: System Error Messages** 

| Error Message/Behavior                                                                                                    | Description/Resolution Steps                                                                                                    |  |
|----------------------------------------------------------------------------------------------------|----------------------------------------------------------------------------------------------------|--|
| No message displays but behavior occurs: The browser window does not allow the user to scroll to widgets or access the JLV icons on the portal pages. | <ul> <li>WHY? You may be using an unsupported browser, or your screen resolutions settings do not match the recommended configuration.</li> <li>FIX IT: <ol> <li>Access JLV using IE 11</li> <li>Use a monitor with a minimum screen resolution of 1024 x 768</li> <li>Set the browser zoom feature to 100%</li> <li>If browser display issues continue, log out of JLV, close the browser window, open a new browser window, and log in to JLV again</li> </ol> </li> </ul> |  |
| Warning: An error occurred while attempting to retrieve VistA Imaging Viewer URL.                                                                     | WHY? JLV is unable to retrieve the necessary data object to launch a VistA Imaging Viewer instance.  FIX IT: Try again later; either VDS or CVIX is offline.                                                                                                    |  |
| MVI Error: Your query yields too many results. Please modify your search parameters to narrow the search.                                             | <b>WHY?</b> JLV adheres to VA guidelines and blocks search results when a search request yields more than 10 patients.                                                                                                    |  |
|                                                                                                    | FIX IT: Modify the information in the Patient Search dialog box using additional patient identifiers to reduce the number of results.                                                                                                    |  |

| Error Message/Behavior                                                                                                    | Description/Resolution Steps                                                                                                    |  |
|----------------------------------------------------------------------------------------------------|----------------------------------------------------------------------------------------------------|--|
| MVI Message: There are no patients found using the current parameters.                                                                  | <ul> <li>WHY? No patient records were found using the information entered in the Patient Search dialog box.</li> <li>FIX IT:</li> <li>1) Verify the accuracy of the information</li> <li>2) Reenter patient identifiers in the Patient Search dialog box fields</li> </ul>                                               |  |
| MVI Error: Application Reject. There was an error attempting to process your query. Please modify your search parameters and try again. | <ul> <li>WHY? There may be one or more errors in the Patient Search dialog fields.</li> <li>FIX IT:</li> <li>1) Validate the patient identifiers, and try the search again</li> <li>2) If problems persist, there may be an error between MVI and the Defense Enrollment Eligibility Reporting System (DEERS)</li> </ul> |  |
| MVI Error: Patient not found with search elements entered, please provide additional patient identifying information and search again.  | <ul> <li>WHY? No unique patient is found with the identifiers used in the search.</li> <li>FIX IT:</li> <li>1) Click OK to return to the Patient Search window</li> <li>2) Provide additional patient identifiers, like the full first name or DOB</li> </ul>                                                            |  |
| You do not have authorization to view this record. Security regulations prohibit computer access to your own medical record.            | <b>WHY?</b> VA security regulations prevent you from accessing your own medical records.                                                                                                    |  |
| You do not have authorization to view this record. Your SSN is missing from the NEW PERSON file. Contact your ADP Coordinator.          | WHY? Per VA policy, JLV does not allow access to patient records if the JLV user's SSN is not in their VistA profile.  FIX IT: Contact your Automated Data Processing Application Coordinator (ADPAC).                                                                                                    |  |
| An error occurred while attempting to retrieve the document.                                                                            | <ul> <li>WHY? This error occurs when something goes wrong when JLV tries to retrieve a selected document.</li> <li>FIX IT:</li> <li>1) Try again</li> <li>2) If the error persists, contact local support or the ESD</li> </ul>                                                                                          |  |
| An error occurred while attempting to display the document.                                                                             | <ul> <li>WHY? This error occurs when JLV tries to retrieve a document but has trouble converting the document to a viewable format.</li> <li>FIX IT: <ol> <li>Try again</li> <li>If the error persists, contact local support or the ESD</li> </ol> </li> </ul>                                                          |  |
| Your patient selection is limited. To access electronic health record data, please log in to CAPRI.                                     | WHY? Some CAPRI-Claims users have patient or site restrictions attached to their profile.  FIX IT: Log in to CAPRI and select the Joint Legacy Viewer tab to view patient records.                                                                                                    |  |

| Error Message/Behavior                                                                                                    | Description/Resolution Steps                                                                                                    |
|----------------------------------------------------------------------------------------------------|----------------------------------------------------------------------------------------------------|
| Connection Status alert or error displayed in the Community Health Summaries and Documents - VA widget: One or more data sources could not be connected; some entries will not appear. or Error: DAS Query failure. HTTP error. | WHY? These messages appear when the VA VHIE service is not available.  FIX IT: If either message persists for more than 5 minutes, contact support. If you are unable to retrieve community partner documents for a patient, please contact your local VHIE Coordinator. If you need assistance identifying your local contact, please e-mail VHIECommunityEngagement@va.gov. |
| Error displayed in Community Health<br>Summaries and Documents - VA widget:<br>Connection Error – No Data                                                                                                    | <ul> <li>WHY? JLV was unable to retrieve data from eHealth Exchange (eHX).</li> <li>FIX IT:</li> <li>1) Try again</li> <li>2) If the error persists, contact local support or the ESD</li> </ul>                                                                                                    |

# A. Acronyms and Abbreviations

 $\underline{\text{Table 9}}$  lists the acronyms and abbreviations used throughout this document and their descriptions.

**Table 9: Acronyms and Abbreviations** 

| Acronym | Description                                       |
|---------|---------------------------------------------------|
| ADPAC   | Automated Data Processing Application Coordinator |
| CAPRI   | Compensation and Pension Record Interchange       |
| CCD     | Continuity of Care Document                       |
| CCDA    | Consolidated Clinical Document Architecture       |
| CCOW    | Clinical Context Object Workgroup                 |
| CDC     | Centers for Disease Control                       |
| CPRS    | Computerized Patient Record System                |
| СРТ     | Current Procedural Terminology                    |
| DEERS   | Defense Enrollment Eligibility Reporting System   |
| DOB     | Date of Birth                                     |
| DoD     | Department of Defense                             |
| EDIPI   | Electronic Data Interchange Personal Identifier   |
| EHR     | Electronic Health Record                          |
| еНХ     | eHealth Exchange                                  |
| ESD     | Enterprise Service Desk                           |
| GUI     | Graphical User Interface                          |
| HAIMS   | Healthcare Artifact and Image Management Solution |
| НСР     | Health Care Provider                              |
| HL7     | Health Level 7                                    |
| ID      | Identification                                    |
| IE      | Internet Explorer                                 |
| IEN     | Internal Entry Number                             |
| IP      | Internet Protocol                                 |
| JLV     | Joint Legacy Viewer                               |
| LOINC   | Logical Observation Identifiers Names and Codes   |
| MAH     | Medication Administration History                 |
| MAL     | Medication Administration Log                     |
| MHS     | Military Health System                            |
| MI      | Middle Initial                                    |
| MVI     | Master Veteran Index                              |
| NUCC    | National Uniform Claim Committee                  |
| OIT     | Office of Information and Technology              |
| PCM     | Primary Care Management                           |
| PDWS    | Patient Discovery Web Service                     |

| Acronym | Description                                                     |
|---------|-----------------------------------------------------------------|
| PIN     | Personal Identification Number                                  |
| PIV     | Personal Identity Verification                                  |
| SSL     | Secure Sockets Layer                                            |
| SSN     | Social Security Number                                          |
| SSOi    | Single Sign-On Internal                                         |
| TLS     | Transport Layer Security                                        |
| UI      | User Interface                                                  |
| URL     | Uniform Resource Locator                                        |
| VA      | Department of Veterans Affairs                                  |
| VBA     | Veterans Benefits Administration                                |
| VHA     | Veterans Health Administration                                  |
| VistA   | Veterans Health Information Systems and Technology Architecture |
| VHIE    | Veterans Health Information Exchange                            |

# B. Patient Portal Widgets, Columns, and Supported Views

<u>Table 10</u> details each data column within the minimized and expanded views of each widget. Data columns available in each view are ordered from left to right.

- An asterisk (\*) next to a column title in the table indicates the data for that record is available in "detail view" from within the widget; clicking a link opens the contents of that record in a standalone window
- A dagger (†) next to a column title in the table indicates the data in that column is normalized (mapped to standards)

**Table 10: Widget Details** 

| Widget                          | Description                                                                                                    | Minimized View                                                   | Expanded View                                                                                                    |
|---------------------------------|----------------------------------------------------------------------------------------------------|------------------------------------------------------------------|----------------------------------------------------------------------------------------------------|
| Admissions                      | Displays the patient's inpatient admissions information including VA expanded admission discharge transfer history and detailed discharge diagnosis data | Adm Date*   Discharge Date  <br>Diagnosis†   Ward   Site         | Adm Date*   Discharge Date   Ward   Provider†   Diagnosis†   Standardized Diagnosis†   Registration Number   Site                     |
| Allergies                       | Displays the patient's allergy information                                                                                                    | Date Recorded   Allergen*†  <br>Site                             | Date Recorded   Allergen*†   Standardized Allergen†   Reaction   Severity  Comments   Site                                            |
| Appointments                    | Displays the patient's past and future appointments information                                                                                          | Scheduled Date/Time*   Clinic  <br>Provider† <sup>4</sup>   Site | Scheduled Date/Time*   Clinic   Provider† <sup>4</sup>   Provider Specialty† <sup>4</sup>   Appointment Status   Type   Reason   Site |
| Clinical Reminders - VA Only    | Displays the patient's clinical reminders information from all VA sites                                                                                  | Reminder*   Site <sup>5</sup>                                    | Reminder*   Site <sup>5</sup>                                                                                                    |
| Community Health Summaries - VA | Displays the patient's community health documents from VHIE partners including any CCDs, in C32 and C62 formats, and HL7 C-CDA structured documents      | Date   Document*   Source                                        | N/A                                                                                                    |

<sup>&</sup>lt;sup>4</sup> Column hover display includes provider address and phone number.

<sup>&</sup>lt;sup>5</sup> Lists a sortable, filterable reminder column for each site to which the patient is registered. A maximum of three site columns display in minimized view. All site columns display in expanded view.

| Widget                                 | Description                                                                                                    | Minimized View                                                                                                    | Expanded View                                                                                                    |
|----------------------------------------|----------------------------------------------------------------------------------------------------|----------------------------------------------------------------------------------------------------|----------------------------------------------------------------------------------------------------|
| Consult Encounters                     | Displays the patient's outpatient consult information                                                                                                    | Date   Consult Order*   Status  <br>Site                                                                                             | Date   Consult Order*   Provider†  <br>Provider Specialty†   Status   Site                                                                                                    |
| Demographics                           | Displays the patient's non-clinical<br>or personal data including Patient<br>Inquiry, Demographics,<br>Insurance, Disabilities, and<br>Primary Care assignments                                                                           | The tabs above the patient's name provide a summary at site (VA or DoD) where the patient is registered                              | Click the patient name to open a separate window that provides patient demographic details (VistA patient inquiry for each VA site and DoD DEERS)                                                                                                    |
| Documents                              | Displays documents from multiple clinical domains including radiology reports (exams), progress notes, outpatient encounters, consult encounters, discharge summaries, inpatient notes, questionnaires, and HAIMS and MHS GENESIS records | Date   Description*†   Provider†   Image   Site                                                                                      | Date   Description*†   Standardized Description†   Provider†   Provider Specialty†   Location   Status   Image   Source System   Site                                                                                                    |
| Health Summaries and Reports - VA Only | Displays the patient's national<br>and local health summaries and<br>reports from VA sites where the<br>patient has been registered                                                                                                    | Description*   Site                                                                                                    | Description*   Type   Site                                                                                                    |
| Immunizations                          | Displays the patient's immunization history, including skin test data where available in the patient's record                                                                                                    | Vaccine Administered Date<br>(Note[s]*)   Vaccine<br>Administered Product Type*†  <br>Adverse Vaccine Reaction  <br>Site (Reporting) | Vaccine Administered Date (Note[s]*)   Vaccine Administered Product Type*†   Standardized Vaccine Product Type†   Series   Immunization Result   Adverse Vaccine Reaction   Exemption/Refusal Reason   Exemption/Refusal Date   Site of Admin   Site (Reporting) <sup>6</sup> |

<sup>&</sup>lt;sup>6</sup> The **Immunizations** widget differentiates between the reporting site and the site of administration of a vaccine, and it includes a visual indicator when the two sites match.

| Widget                | Description                                                                                                    | Minimized View                                                  | Expanded View                                                                                                    |
|-----------------------|----------------------------------------------------------------------------------------------------|-----------------------------------------------------------------|----------------------------------------------------------------------------------------------------|
| Inpatient Medications | Displays a patient's inpatient medications information including inpatient infusions                                                                                                    | Order Number   Drug Name*†  <br>Status   Order Stop Date   Site | Order Number   Order Start Date   Order Stop Date   Drug Name*†   Standardized Drug Name†   Status   Ordering HCP†   Ordering HCP Specialty†   Schedule   MAH/MAL   Quantity   Site                     |
| Inpatient Summaries   | Displays the patient's discharge summaries, history, and physical summaries                                                                                                    | Date   Note Type/Title*   Site                                  | Date   Note Type/Title*   Provider†   Provider Specialty† <sup>7</sup>   Location   Visit/Adm Date   Status   Site                                                                                      |
| Lab Panel Results     | Displays the patient's lab panel results information by lab panel order with order details                                                                                                    | Collection Date   Order/Result*   Site                          | Collection Date  Order Number   Order/Results*   Ordering HCP†   Ordering HCP Specialty†  Sample   Status   Site                                                                                        |
| Lab Results           | Displays the patient's lab results information by individual lab test for all test types (i.e., Microbiology, Cytopathology, and Surgical Pathology) as well as skin test data and blood bank (blood type testing and transfusion) history, when available in the patient's record | Collection Date   Lab Test*†  <br>Result*   Site                | Collection Date   Order Number   Status   Ordering HCP†   Ordering HCP Specialty†   Lab Test*†   Standardized Lab Test*†   Type   Specimen Source   Result*   Interpretation   Units   Ref Range   Site |
| MHS GENESIS           | Displays patient documents and dental summaries from the MHS GENESIS system                                                                                                    | Date   Document Title*  <br>Document Type   Site                | N/A                                                                                                    |
| Orders                | Displays the patient's medication, consult, radiology, and lab orders                                                                                                    | Order Date   Description*†  <br>Status/Priority   Type†   Site  | Order Date   Order Number   Description*†   Status/Priority   Start Date   Stop Date   Type†   Standardized Type†   Provider†   Provider Specialty†   Site                                              |

<sup>&</sup>lt;sup>7</sup> Data in the **Provider Specialty** column is populated with VA data only.

| Widget                                                       | Description                                                                                                    | Minimized View                                                                                                    | Expanded View                                                                                                    |
|--------------------------------------------------------------|----------------------------------------------------------------------------------------------------|----------------------------------------------------------------------------------------------------|----------------------------------------------------------------------------------------------------|
| Outpatient Encounters                                        | Displays records of the patient's outpatient encounters                                                                       | Encounter Date (Details*<br> Note*)   Clinic   Provider†  <br>Diagnosis†   Site                                              | Encounter Date (Details*   Note*)   Clinic   Status <sup>8</sup>   Type   Provider†   Provider Specialty†   Reason   Diagnosis†   Standardized Diagnosis†   Site                           |
| Outpatient Medications                                       | Displays the patient's outpatient medications information, including those discontinued or expired within the past 120 days   | Last Fill   Drug Name*†   Status<br>  Expires   Site                                                                         | Last Fill   Drug Name*†   Standardized Drug Name†   Prescription Number   Sig   Quantity   Days' Supply   Refills Left   Status   Ordering HCP†   Ordering HCP Specialty†   Expires   Site |
| Problem List                                                 | Displays the patient's problem list information                                                                               | Updated Date   Problem<br>Description*†   ICD   Status  <br>Type   Site                                                      | Updated Date   Onset   Problem Description*†   Standardized Description†   ICD   Severity   Type   Status   Site                                                                           |
| Procedures                                                   | Displays the patient's procedures<br>for all Current Procedural<br>Terminology (CPT) codes                                    | Procedure Date (Note[s]*)  <br>Location <sup>9</sup>   Provider†  <br>Procedure Description†   Image<br>  Site <sup>10</sup> | Procedure Date (Note[s])*   Location9   Provider†   Provider Specialty†   CPT Code   Procedure Description†   Standardized Procedure Description†   Image   Site10                         |
| Progress Notes                                               | Displays the patient's progress<br>notes information as well as<br>advance directives, clinical<br>warnings, and crisis notes | Date   Document Type/Title*†  <br>Provider†   Image   Site                                                                   | Date   Document Type/Title*†   Standardized Document Type†   Provider†   Provider Specialty†   Clinic   Image   Site                                                                       |
| Questionnaires and<br>Deployment Assessments<br>(AHLTA Only) | Displays the patient's history of questionnaires and DoD pre- and post-deployment assessments                                 | Date   Document Title*†  Site                                                                                                | Date   Entered By   Document Title*†  Standardized Document Title†   Site                                                                                                    |
| Radiology Reports                                            | Displays the patient's radiology exams information                                                                            | Date   Exam*†  Image   Site                                                                                                  | Date   Exam Number   Exam*†  Standardized Radiology Exam†   CPT Description†   Status   Results   Image   Site                                                                             |

<sup>&</sup>lt;sup>8</sup> Data in the **Status** column is populated with DoD data only.

<sup>9</sup> **Location** represents a ward or clinic within a given DoD or VA facility where the procedure took place.

<sup>10</sup> **Site** represents the source of procedure (i.e., VA or DoD). **Site** is different from **Location** or **Facility**.

| Widget                                      | Description                                                                          | Minimized View                                  | Expanded View                                                                             |
|---------------------------------------------|--------------------------------------------------------------------------------------|-------------------------------------------------|-------------------------------------------------------------------------------------------|
| Social, Family, and Other Past<br>Histories | Displays the patient's history records from DoD only                                 | Date Reported   Type   Findings   Status   Site | Date Reported   Type   Findings†  <br>Standardized Findings   Comments<br>  Status   Site |
| Surgery/Procedure Reports - VA Only         | Displays surgical and operative reports for all dates                                | Date   Note Title   Provider  <br>Image   Site  | Date   Note Title   Procedure  <br>Provider   Image   Status   Site                       |
| Vitals                                      | Displays the patient's vital signs information from inpatient or outpatient settings | Date Taken   Type*†   Result  <br>Units   Site  | Date Taken   Type*†   Standardized<br>Type†   Result   Units   Site                       |